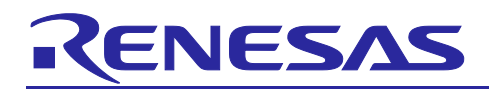

# **RX Family**

R01AN6948EJ0200 Rev.2.00 Jan.23.2024

# TLS Implementation Example Using TSIP Driver (Azure RTOS)

### **Important Notice:**

On November 21, 2023, Microsoft announced that they have decided to contribute Azure RTOS to Open Source

under the stewardship of the Eclipse foundation and Azure RTOS becomes Eclipse ThreadX.

For detailed information, please refer to the announcement titled at Microsoft Contributes Azure RTOS to Open Source.

The support strategy scheme for Eclipse ThreadX will be determined and communicated at a later date.

Microsoft will discontinue the Azure RTOS and Azure RTOS Middleware under the existing agreement LICENSED-HARDWARE.txt.

It's important to note that updates for Azure RTOS on these hardware will no longer be provided.

#### **Introduction**

The Trusted Secure IP (TSIP) driver supports APIs for SSL/TLS (referred to below as TLS) communication. This document presents an example of adding the TSIP driver to Azure RTOS, which includes NetX Duo, and explains how to confirm its operation. A sample project based on Azure RTOS is bundled with this document. The sample project adds the TSIP driver to Azure RTOS, which includes NetX Duo, and enables testing of MQTT communication via Microsoft Azure.

The sample project described in this document establishes connections via Microsoft Azure IoT Hub and IoT Hub Device Provisioning Service (DPS). TLS is used to authenticate connections with DPS.

## **Devices on Which Operation Confirmed**

The operation of the sample program appended to this document has been confirmed on the following devices.

RX65N: R5F565NEHDF RX72N: R5F572NNHDFB

Note: The descriptions in this document use the CK-RX65N (Ethernet) as an example.

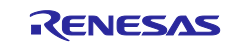

# **Operating Environment**

The operation of the sample program bundled with this document has been confirmed on the following environment.

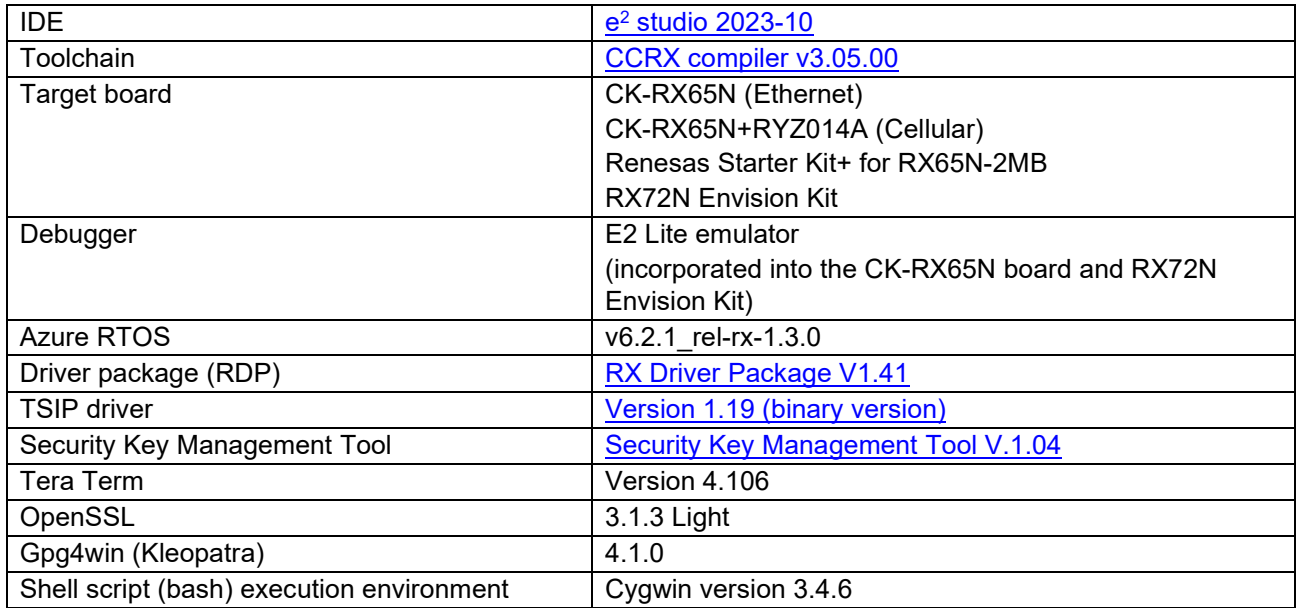

Note: This document provides a sample project for each supported target board.

Import the sample project that is appropriate for the target board you use.

Note that the CK-RX65N board comes in two versions: the Ethernet version, which uses an on-board LAN, and the Cellular version, which uses a mobile network that becomes available by connecting the RYZ014A cellular module to the board.

Also note that the applicable sample project differs depending on the version.

# **Related Application Notes**

For details of TLS communication using the TSIP, refer to the following application note.

• RX Family TSIP (Trusted Secure IP) Module Firmware Integration Technology (Binary version) [\(R20AN0548\)](https://www.renesas.com/us/en/search?keywords=R20AN0548)

For a TLS implementation example using the TSIP driver and FreeRTOS, refer to the following application note.

• RX Family Implementing TLS Using TSIP Driver [\(R01AN5880\)](https://www.renesas.com/us/en/search?keywords=R01AN5880)

For a description of Azure operations, refer to the following document.

• RX65N Group Visualization of Sensor Data using RX65N Cloud Kit and Azure RTOS [\(R01AN6011\)](https://www.renesas.com/us/en/search?keywords=R01AN6011)

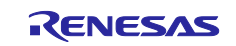

# RX Family TLS Implementation Example Using TSIP Driver (Azure RTOS)

# **Contents**

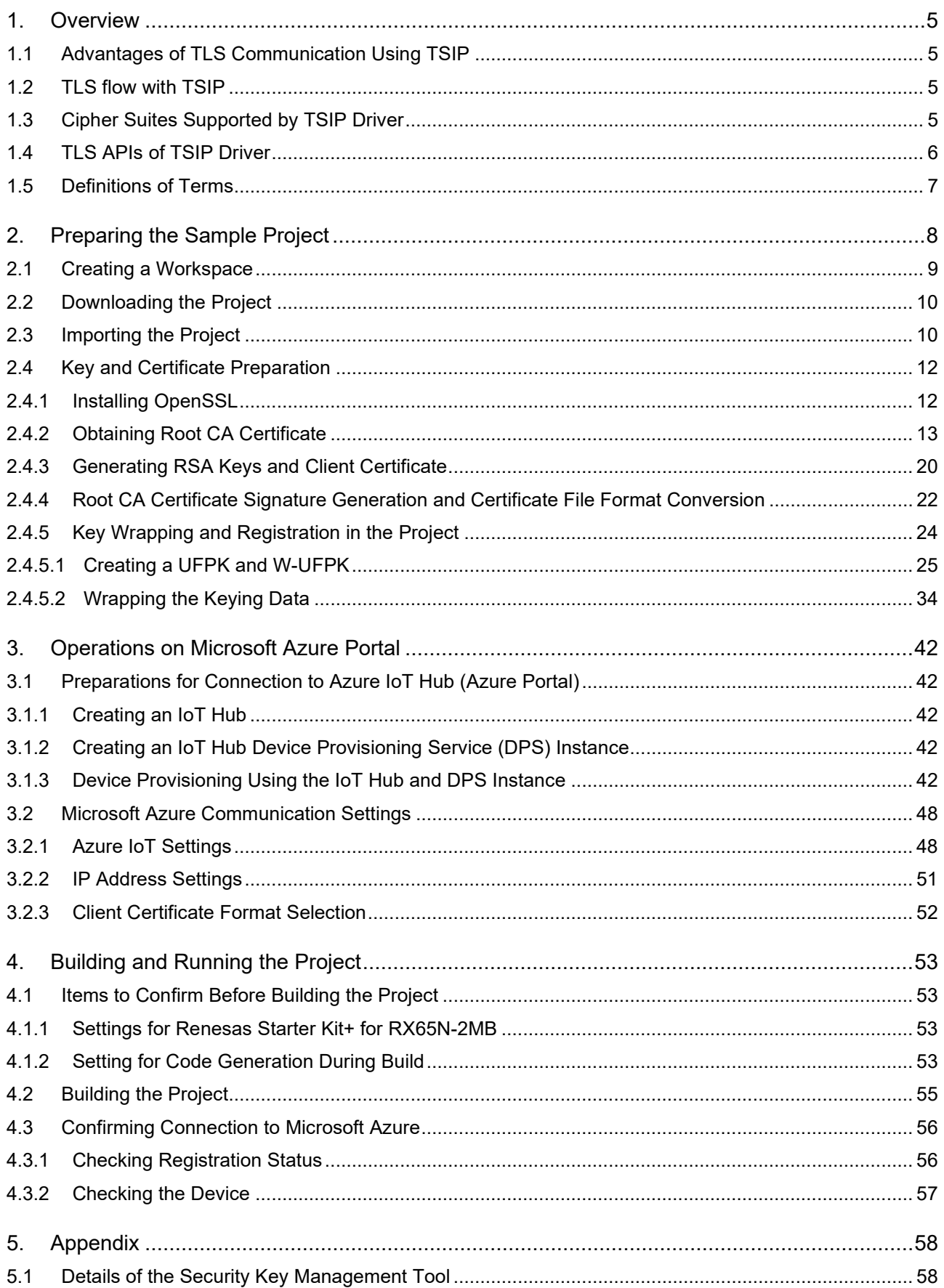

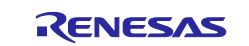

## RX Family TLS Implementation Example Using TSIP Driver (Azure RTOS)

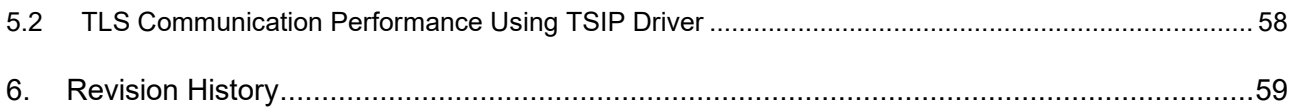

Notes:

- Git® is a trademark of Software Freedom Conservancy, Inc. [\(https://www.git-scm.com/about/trademark\)](https://www.git-scm.com/about/trademark)
- GitHub<sup>®</sup> is a trademark of GitHub, Inc. [\(https://github.com/logos\)](https://github.com/logos)
- OpenSSL™ is a trademark of OpenSSL Software Foundation. [\(https://www.openssl.org/policies/trademark.html\)](https://www.openssl.org/policies/trademark.html)
- Microsoft Azure is a trademark of Microsoft Corporation. [\(https://www.microsoft.com/en-us/legal/intellectualproperty/trademarks\)](https://www.microsoft.com/en-us/legal/intellectualproperty/trademarks)

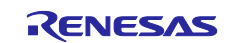

## <span id="page-4-0"></span>**1. Overview**

## <span id="page-4-1"></span>**1.1 Advantages of TLS Communication Using TSIP**

The TSIP driver supports APIs for TLS. These APIs provide the following two advantages.

- No keying information is handled as plaintext during TLS protocol processing, thereby reducing the risk that customer keying information stored on the device may leak.
- Hardware acceleration speeds up encryption processing.

# <span id="page-4-2"></span>**1.2 TLS flow with TSIP**

The TLS flow in this sample project is shown below.

This flow is an example of using an X.509 self-signed certificate (when the key exchange method is RSA) for device authentication.

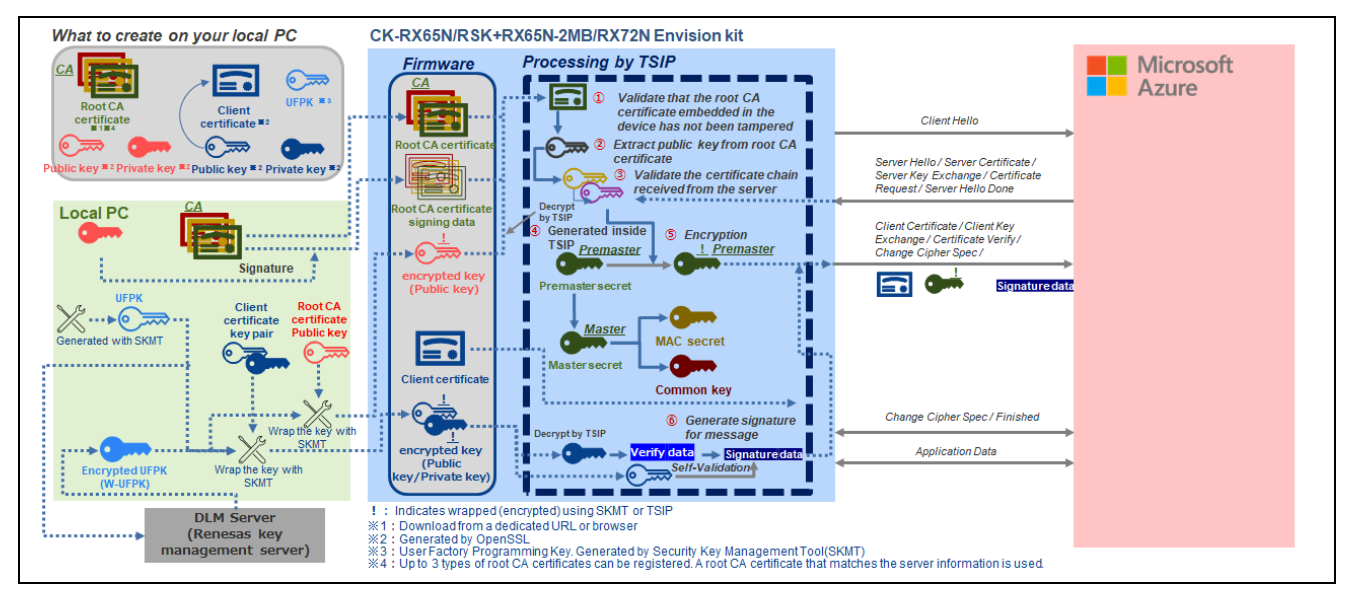

**Figure 1-1 TLS flow with TSIP**

# <span id="page-4-3"></span>**1.3 Cipher Suites Supported by TSIP Driver**

The TSIP driver supports the following cipher suites conforming to TLS 1.2.

- TLS\_RSA\_WITH\_AES\_128\_CBC\_SHA
- TLS\_RSA\_WITH\_AES\_256\_CBC\_SHA
- TLS RSA WITH\_AES\_128\_CBC\_SHA256
- TLS\_RSA\_WITH\_AES\_256\_CBC\_SHA256
- TLS\_ECDHE\_ECDSA\_WITH\_AES\_128\_CBC\_SHA256\*<sup>1</sup>
- TLS ECDHE\_RSA\_WITH\_AES\_128\_CBC\_SHA256
- TLS ECDHE\_ECDSA\_WITH\_AES\_128\_GCM\_SHA256\*1
- TLS\_ECDHE\_RSA\_WITH\_AES\_128\_GCM\_SHA256\*1
- Note: 1. Server and client authentication (ECDSA) and encryption processing (AES-GCM) are not supported by the sample project described in this document.

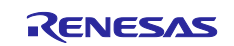

# <span id="page-5-0"></span>**1.4 TLS APIs of TSIP Driver**

[Table 1.1](#page-5-1) lists the TSIP driver APIs used for TLS communication. For details of each API, the application note RX Family TSIP (Trusted Secure IP) Module Firmware Integration Technology (Binary Version) <u>(R20AN0548</u>).

<span id="page-5-1"></span>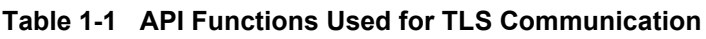

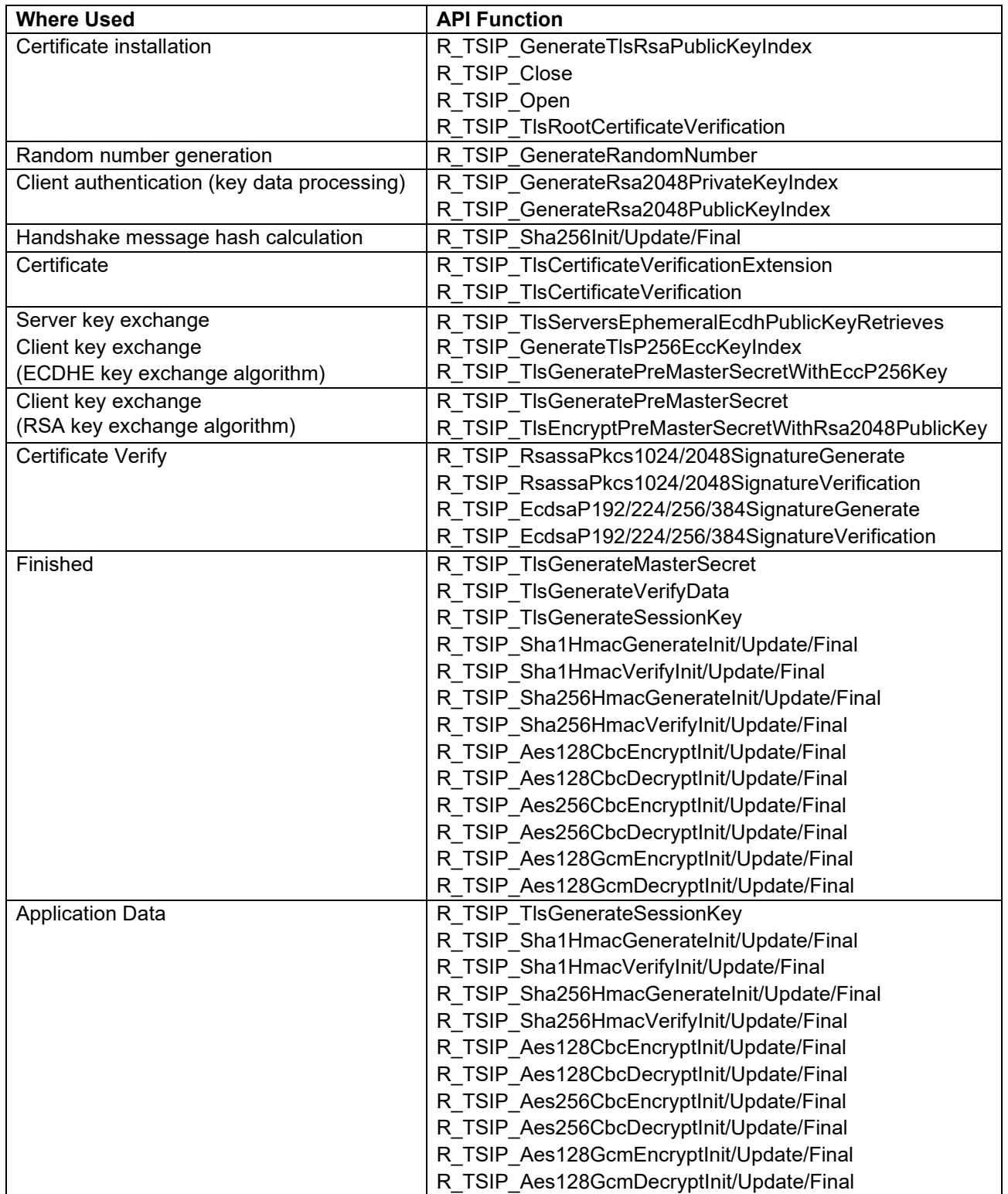

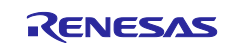

# <span id="page-6-0"></span>**1.5 Definitions of Terms**

Terms used in this document are defined below.

#### **Table 1-2 Terms**

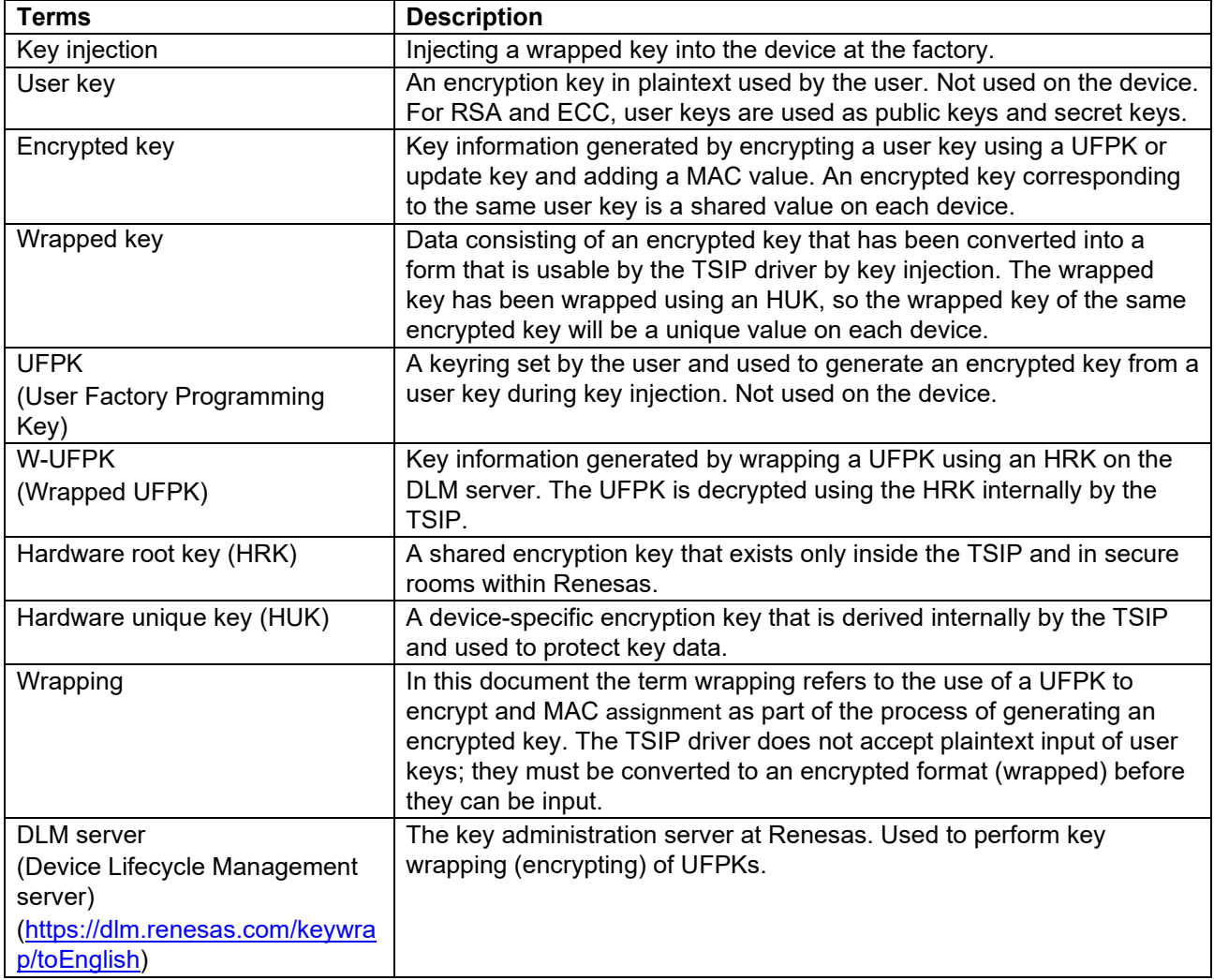

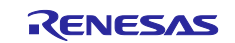

# <span id="page-7-0"></span>**2. Preparing the Sample Project**

The sample project uses CK-RX65N Cloud Kit to establish a TLS connection to Microsoft Azure in order to demonstrate MQTT communication. A connection to Microsoft Azure IoT Hub is established via IoT Hub Device Provisioning Service (DPS). This section presents a guide explaining how to create the sample project used in the demo.

Information on making connections to the CK-RX65N board in order to run the sample project is provided below. To enable debugging and serial communication, connect the CK-RX65N board to the PC with two USB cables. To enable connection to the internet, connect the CK-RX65N board to a router with an Ethernet cable.

Note: Connection to Azure is also established via Ethernet in the case of Renesas Starter Kit+ for RX65N-2MB or RX72N Envision Kit.

The CK-RX65N board described in this document is the Ethernet version. If you are using the Cellular version of the CK-RX65N board, use mobile network connection by connecting the RYZ014A board (included in the kit) to the PMOD1 Connector of the CK-RX65N board.

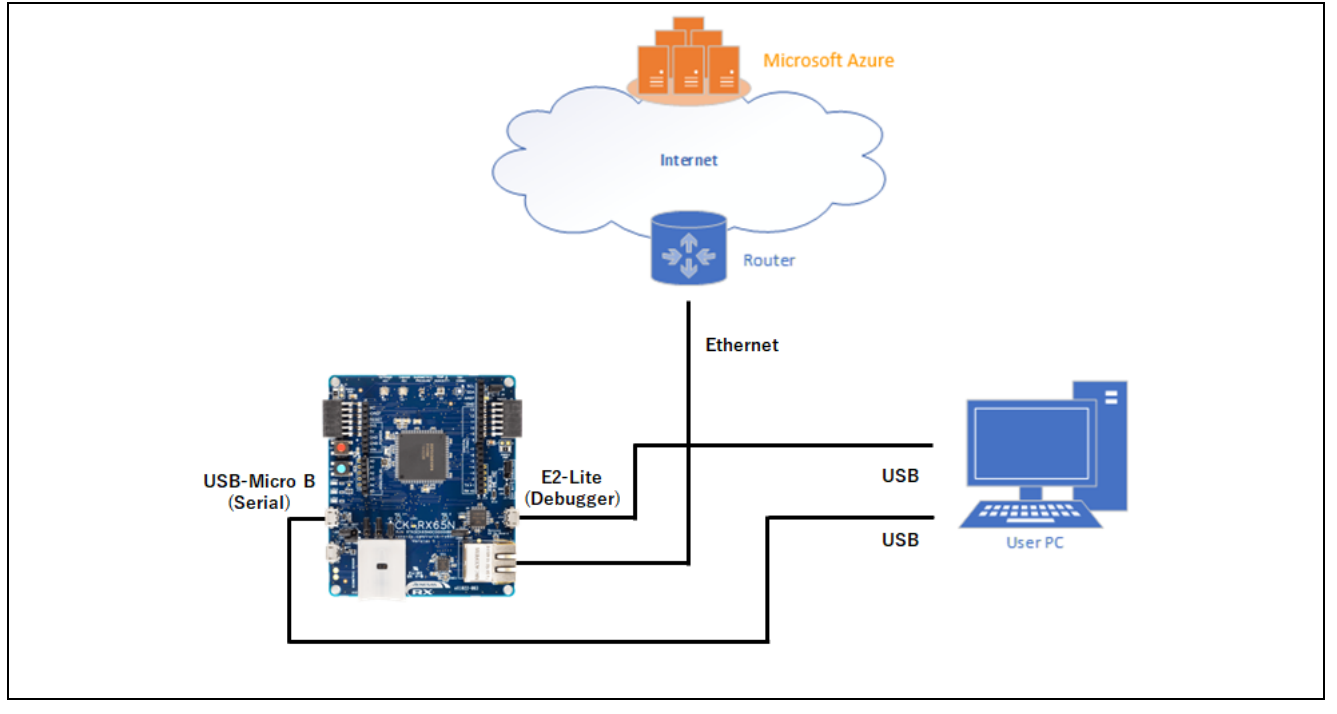

**Figure 2-1 Sample Project Connections**

<span id="page-7-1"></span>The sample project is based on the Azure RTOS project. Azure RTOS provides IoT Libraries that bring together necessary source code for use with IoT devices. One of these is NetX Secure, a cryptographic library made use of by the sample project.

Next, we describe the software components of the sample project.

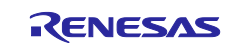

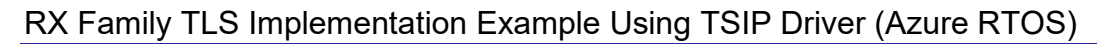

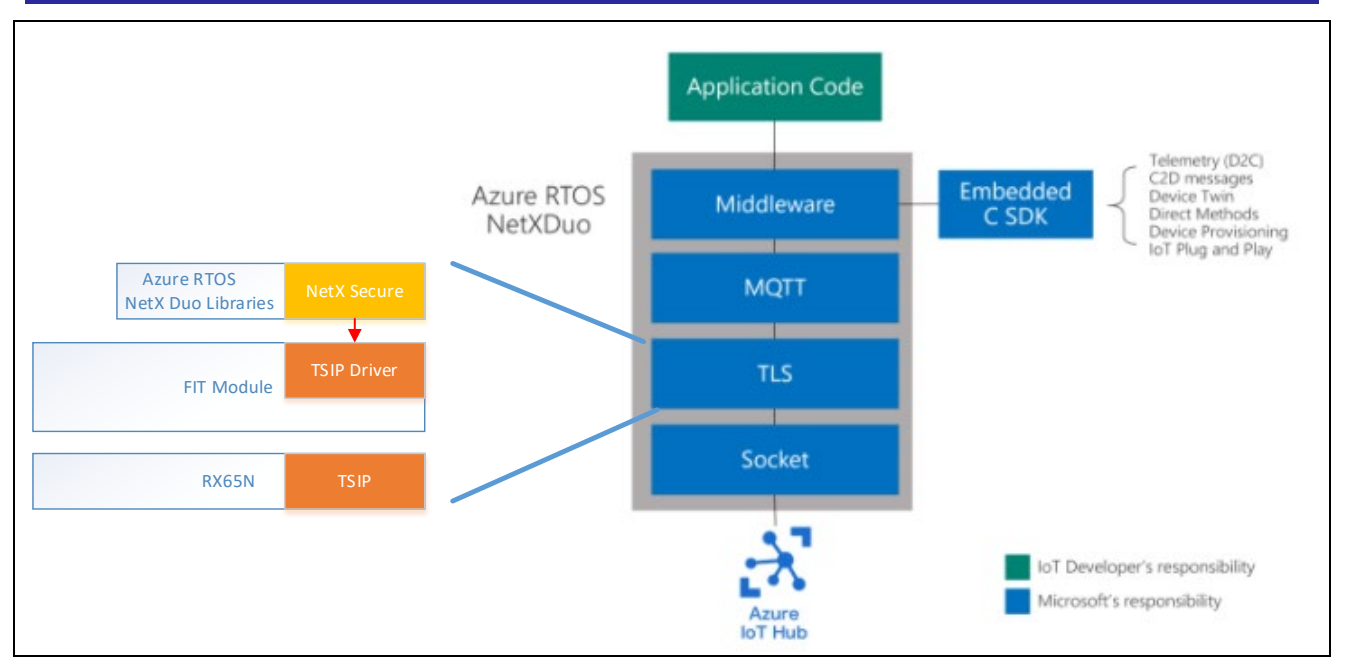

**Figure 2-2 Sample Project Software Components**

The sample project is based on version 6.2.1 of the Azure RTOS project for RX MCUs, which can be downloaded from the repository at the link shown below, and has further been modified in order to enable linkage with the TSIP. The modifications that were made can be checked from the differences between the sample project and its base project (downloadable at the following repository) by comparing them.

[https://github.com/renesas/azure-rtos/releases/tag/v6.2.1\\_rel-rx-1.3.0](https://github.com/renesas/azure-rtos/releases/tag/v6.2.1_rel-rx-1.3.0)

The procedure described in this section makes use of the following tools, which you will need to obtain before proceeding.

- Shell script (bash) execution environment (The procedure described in this document uses Cygwin.)
- OpenSSL
- Security Key Management Tool

# <span id="page-8-0"></span>**2.1 Creating a Workspace**

Launch e<sup>2</sup> studio and create a new workspace. Keep the names of the workspace and project files as short as possible. If the total length of the full file path exceeds 256 bytes, an error will occur when you build the project.

Example: Creating a workspace in location **C:\workspace**

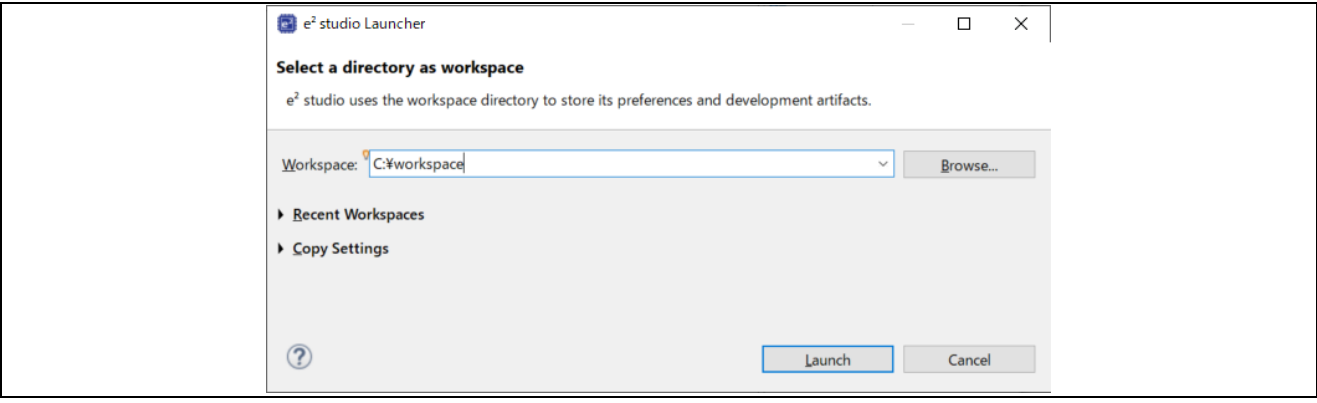

**Figure 2-3 Select a directory as workspace Window**

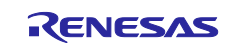

## <span id="page-9-0"></span>**2.2 Downloading the Project**

The sample project bundled with this document has the folder structure shown below. Copy these folders to the workspace folder created as described in [2.1, Creating a Workspace.](#page-8-0) 

The first level of the folder hierarchy is shown below.

```
ckrx65n_ccrx
|--key_crt_sig_generator
| | | - \overline{c} a
| |--ca-sign-keypair-rsa2048
| |--client-rsa2048
| |--output
|--patch
| |--tsip_integration
|--sample_azure_iot_embedded_sdk
  |-1ibs
   |--src
```
#### **Figure 2-4 Project Folder Structure**

In addition to the source code of the sample project, the folders contain tools you will need to create the sample project. An outline of each folder is provided below.

**Table 2-1 Contents of Sample Project**

| <b>Folder Name</b>            | <b>Description</b>                                                                                                    |  |  |  |  |  |
|-------------------------------|----------------------------------------------------------------------------------------------------|--|--|--|--|--|
| key crt sig generator         | Contains tools and working folders used when generating keys and<br>certificates used for encryption.                                                                                                    |  |  |  |  |  |
| Patch                         | After the sample project has been generated, patch files used to<br>modify the project are stored here. Since the relevant patches have<br>already been applied to the sample project before it is imported, this<br>folder will not be used in the procedure described here. |  |  |  |  |  |
| sample azure iot embedded sdk | The body of the sample project. You will import this folder by<br>following the procedure described in the next section.                                                                                                    |  |  |  |  |  |

## <span id="page-9-1"></span>**2.3 Importing the Project**

After launching e2 studio, from the menu bar select **File** → **Import…** → **General** → **Existing Projects into Workspace** to open the **Import Projects** dialog box. Click the

**Browse...** button to the right of **Select root directory:** and specify **sample\_azure\_iot\_embedded\_sdk** in the project folder **ckrx65n-ccrx**.

Confirm that **sample\_azure\_iot\_embedded\_sdk** appears under **Projects:**, check the box to select it, and click the **Finish** button.

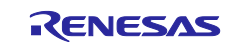

RX Family TLS Implementation Example Using TSIP Driver (Azure RTOS)

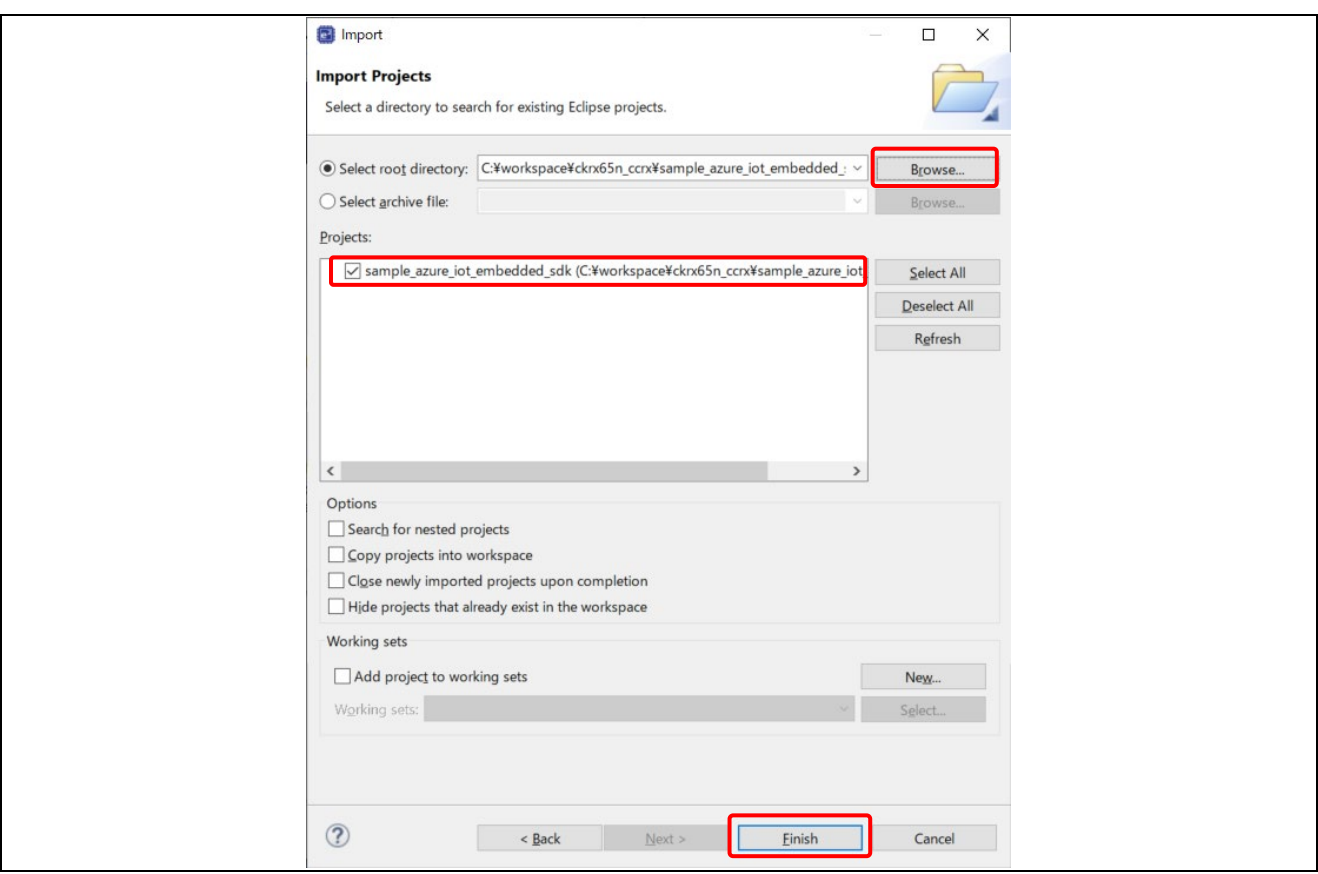

**Figure 2-5 Import Projects Dialog Box** 

When the project has been imported successfully, **sample\_azure\_iot\_embedded\_sdk** appears in **Project Explorer** panel as shown below. If **Project Explorer** is not displayed, click **C/C++** at the upper right of the window to change the perspective and then select **Window** → **Show View** → **Project Explorer**.

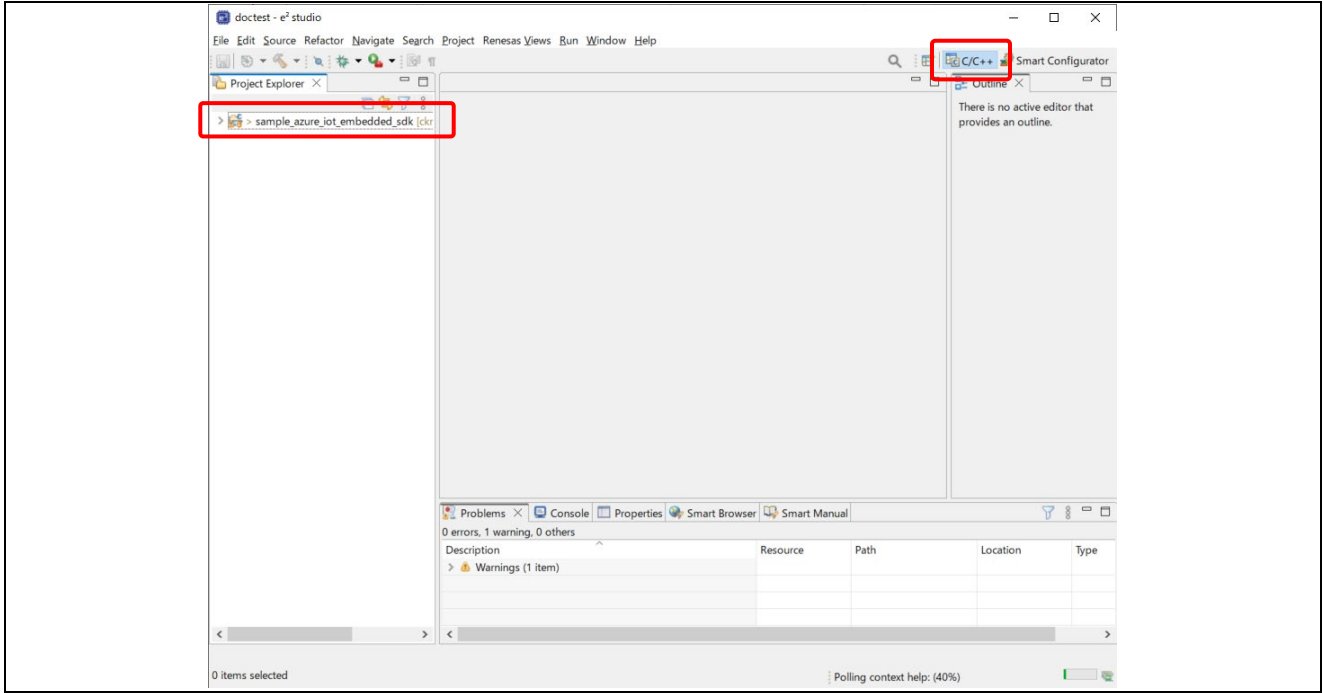

**Figure 2-6 Window after Importing the Sample Project**

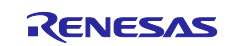

## <span id="page-11-0"></span>**2.4 Key and Certificate Preparation**

You will need to register keying information and certificates listed in [Table 2.2](#page-11-2) in the sample program. This section explains how to obtain these keys and certificates as well as the procedures for converting them for use with the TSIP driver and for registering them in the project files. Follow the steps described below to generate keying information and certificates and register them in the project. The necessary information and how to obtain it are summarized in the table below.

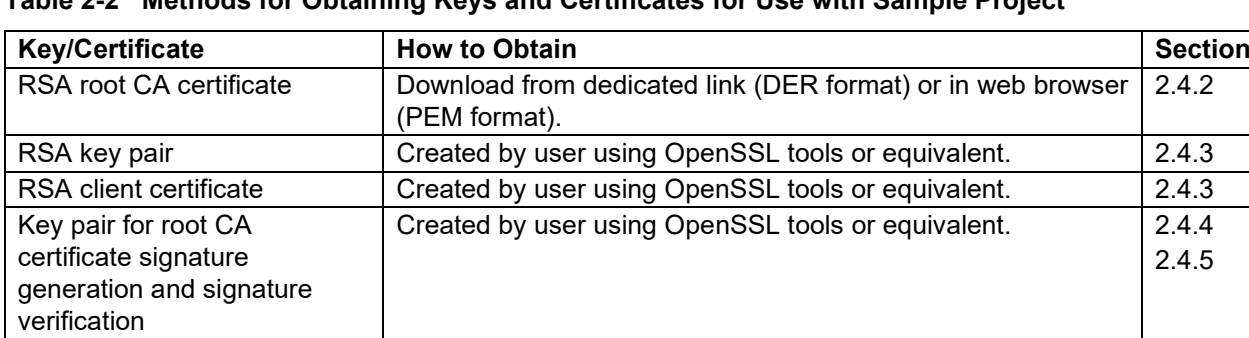

<span id="page-11-2"></span>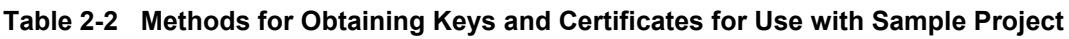

## <span id="page-11-1"></span>**2.4.1 Installing OpenSSL**

OpenSSL is used to generate some keys and certificates. Follow the steps below to install OpenSSL.

1. Access the [download site](https://slproweb.com/products/Win32OpenSSL.html) for the Win32 and Win64 versions of OpenSSL and download the installer that matches your OS. For the 64-bit version of Windows you would download v3.1.3 Light, shown below. If the version number shown is different, download the latest version available.

|                                                                          |                      | Download Win32/Win64 OpenSSL                                                                                                    |
|--------------------------------------------------------------------------|----------------------|----------------------------------------------------------------------------------------------------|
| Download Win32/Win64 OpenSSL today using the links below!                |                      |                                                                                                    |
| File                                                                     | Type                 | <b>Description</b>                                                                                                    |
| 4 OpenSSL v3.1.3 Light<br><b>EXE</b> MSI                                 | <b>5MB</b> Installer | Installs the most commonly used essentials of Win64 OpenSSL v3.1.3 (Recommended for users<br>by the creators of OpenSSL). Only installs on 64-bit versions of Windows and targets Intel x64<br>chipsets. Note that this is a default build of OpenSSL and is subject to local and state laws. More<br>information can be found in the legal agreement of the installation. |
| Win64 OpenSSL v3.1.3<br><b>EXE   MSI</b>                                 |                      | 140MB Installer   Installs Win64 OpenSSL v3.1.3 (Recommended for software developers by the creators of<br>OpenSSL). Only installs on 64-bit versions of Windows and targets Intel x64 chipsets. Note that<br>this is a default build of OpenSSL and is subject to local and state laws. More information can be<br>found in the legal agreement of the installation.      |
| Win32 OpenSSL v3.1.3 Light<br><b>EXE   MSI</b>                           | <b>4MB</b> Installer | Installs the most commonly used essentials of Win32 OpenSSL v3.1.3 (Only install this if you<br>need 32-bit OpenSSL for Windows. Note that this is a default build of OpenSSL and is subject to<br>local and state laws. More information can be found in the legal agreement of the installation.                                                                         |
| Win32 OpenSSL v3.1.3<br><b>EXE   MSI</b>                                 |                      | 116MB Installer   Installs Win32 OpenSSL v3.1.3 (Only install this if you need 32-bit OpenSSL for Windows. Note<br>that this is a default build of OpenSSL and is subject to local and state laws. More information can<br>be found in the legal agreement of the installation.                                                                                            |
| Win64 OpenSSL v3.1.3 Light for ARM<br>(EXPERIMENTAL)<br><b>EXE   MSI</b> | 5MB Installer        | Installs the most commonly used essentials of Win64 OpenSSL v3.1.3 for ARM64 devices (Only<br>install this VERY EXPERIMENTAL build if you want to try 64-bit OpenSSL for Windows on ARM<br>processors. Note that this is a default build of OpenSSL and is subject to local and state laws.<br>More information can be found in the legal agreement of the installation.   |
| Win64 OpenSSL v3.1.3 for ARM<br>(EXPERIMENTAL)<br><b>EXE   MSI</b>       |                      | 113MB Installer   Installs Win64 OpenSSL v3.1.3 for ARM64 devices (Only install this VERY EXPERIMENTAL build if<br>you want to try 64-bit OpenSSL for Windows on ARM processors. Note that this is a default<br>build of OpenSSL and is subject to local and state laws. More information can be found in the<br>legal agreement of the installation.                      |

**Figure 2-7 OpenSSL Download Page**

- 2. Run the downloaded EXE (or MSI) file to install OpenSSL.
- 3. After the installation completes, in Windows select **System Properties** → **Environment Variables…** and add the OpenSSL install folder to the **Path** variable. 64-bit version: C:\Program Files\OpenSSL-Win64\bin

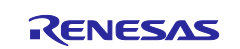

#### <span id="page-12-0"></span>**2.4.2 Obtaining Root CA Certificate**

The Azure cloud uses two types of root CA certificates: [Baltimore CyberTrust Root] and [DigiCert Global Root G2].

This sample project allows you to register up to three types of root CA certificates. The following steps will guide you through enrolling the two types of root CA certificates mentioned above.

Obtain an RSA root CA certificate and register it in the sample project. Either of the two procedures described below can be used to accomplish this; choose the one best suited to the environment you are using. Both procedures will enable you to obtain the same RSA root CA certificate.

1. Obtain from Microsoft Azure site

2. Obtain by exporting from a web browser (Microsoft Edge)

Note that the TLS certificates used by the Azure service are scheduled to change. Refer to the explanation on the page linked to below for details.

[https://techcommunity.microsoft.com/t5/internet-of-things-blog/azure-iot-tls-critical-changes-are-almost-here](https://techcommunity.microsoft.com/t5/internet-of-things-blog/azure-iot-tls-critical-changes-are-almost-here-and-why-you/ba-p/2393169)[and-why-you/ba-p/2393169](https://techcommunity.microsoft.com/t5/internet-of-things-blog/azure-iot-tls-critical-changes-are-almost-here-and-why-you/ba-p/2393169)

The sample project uses the following two types of root CA certificates.

- 1. Baltimore Cyber Trust Root
- 2. DigiCert Global Root G2

#### **(1) Obtaining a Root CA Certificate**

#### **(a) Obtaining a Certificate from the Microsoft Azure Site**

You can obtain a root CA certificate from the page linked to below.

<https://docs.microsoft.com/en-us/azure/security/fundamentals/tls-certificate-changes#what-is-changing>

Click the **Baltimore CyberTrust Root** and **DigiCert Global Root G2** link to download the RSA certificate.

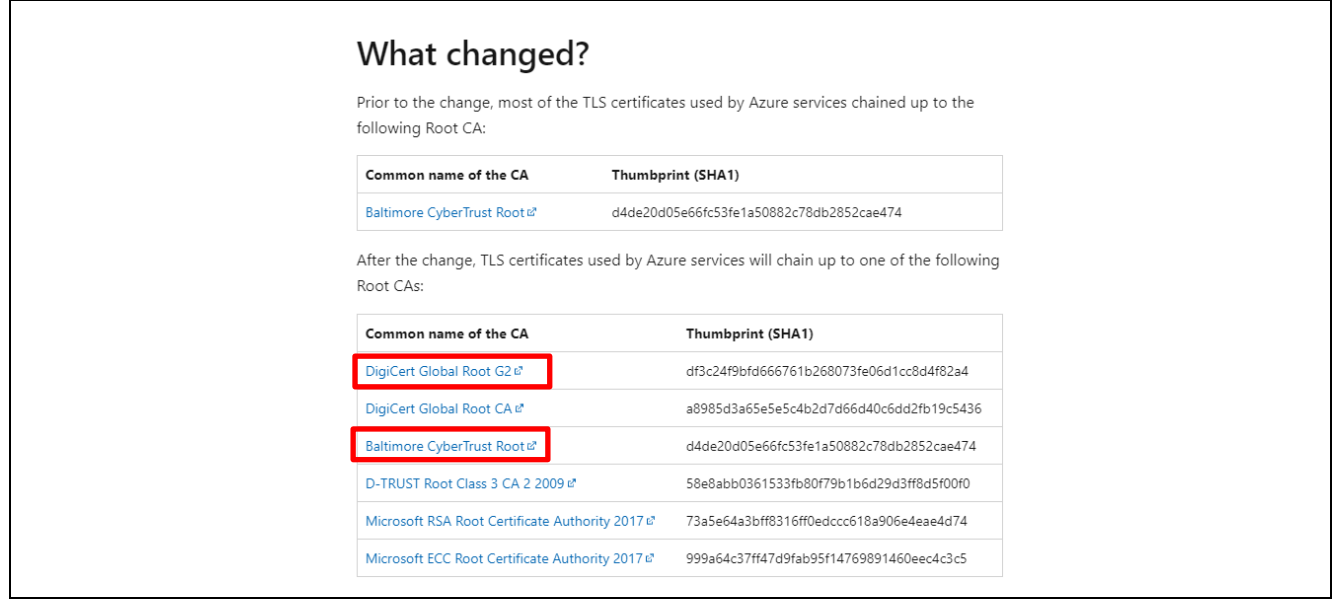

**Figure 2-8 Obtaining an RSA Root Certificate**

The downloaded root CA certificate is a file in DER format with the following file name (and the extension CRT).

- 1. BaltimoreCyberTrustRoot.crt
- 2. DigiCertGlobalRootG2.crt

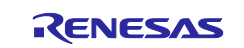

The root CA certificate must be in PEM format for use by the sample project. Therefore, follow the steps below to convert the downloaded root CA certificate from DER format to PEM format (extension: CER).

- 1. Copying the root CA certificate Copy the downloaded **BaltimoreCyberTrustRoot.crt** and **DigiCertGlobalRootG2.crt** file to a working folder.
- 2. Converting the root CA certificate of the **Baltimore Cyber Trust Root** to PEM format Open the Windows command prompt and enter the following OpenSSL command, shown in blue. openssl x509 -in BaltimoreCyberTrustRoot.crt -inform DER -out Baltimore\_CyberTrust\_Root.cer -outform PEM

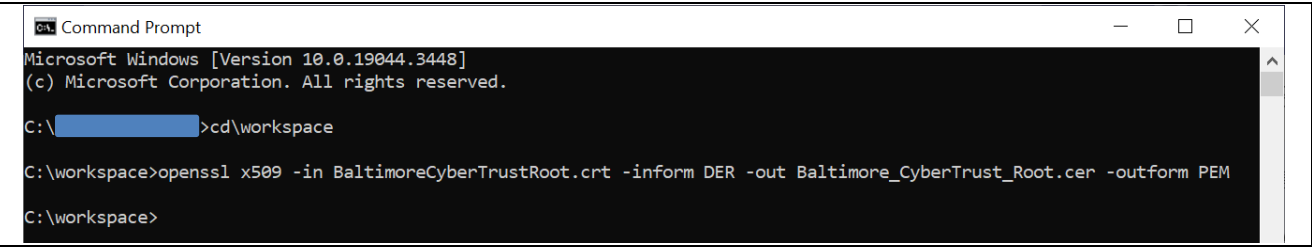

**Figure 2-9 Conversion to PEM Format in OpenSSL(Baltimore)**

3. Converting the root CA certificate of the **DigiCert Global Root G2** to PEM format Open the Windows command prompt and enter the following OpenSSL command, shown in blue. openssl x509 -in DigiCertGlobalRootG2.crt -inform DER -out DigiCertGlobalRootG2.cer -outform PEM

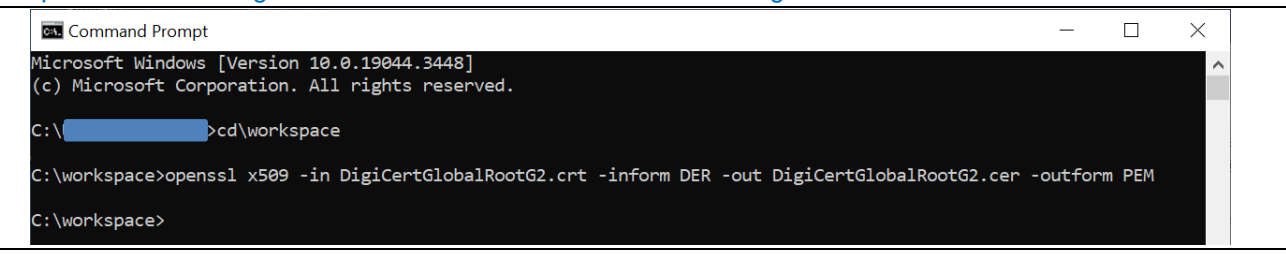

## **Figure 2-10 Conversion to PEM Format in OpenSSL(DigiCert)**

4. When the conversion completes, two types of PEM format files will be created. Baltimore\_CyberTrust\_Root.cer

DigiCertGlobalRootG2.cer

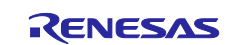

#### **(b) Using a Web Browser (Microsoft Edge) to Obtain a Certificate**

The steps for using a web browser (Microsoft Edge) to download a root CA certificate in PEM format are as follows.

1. Click the **...** (**Settings and more**) button in the upper right of the Microsoft Edge window and select **Settings** from the menu.

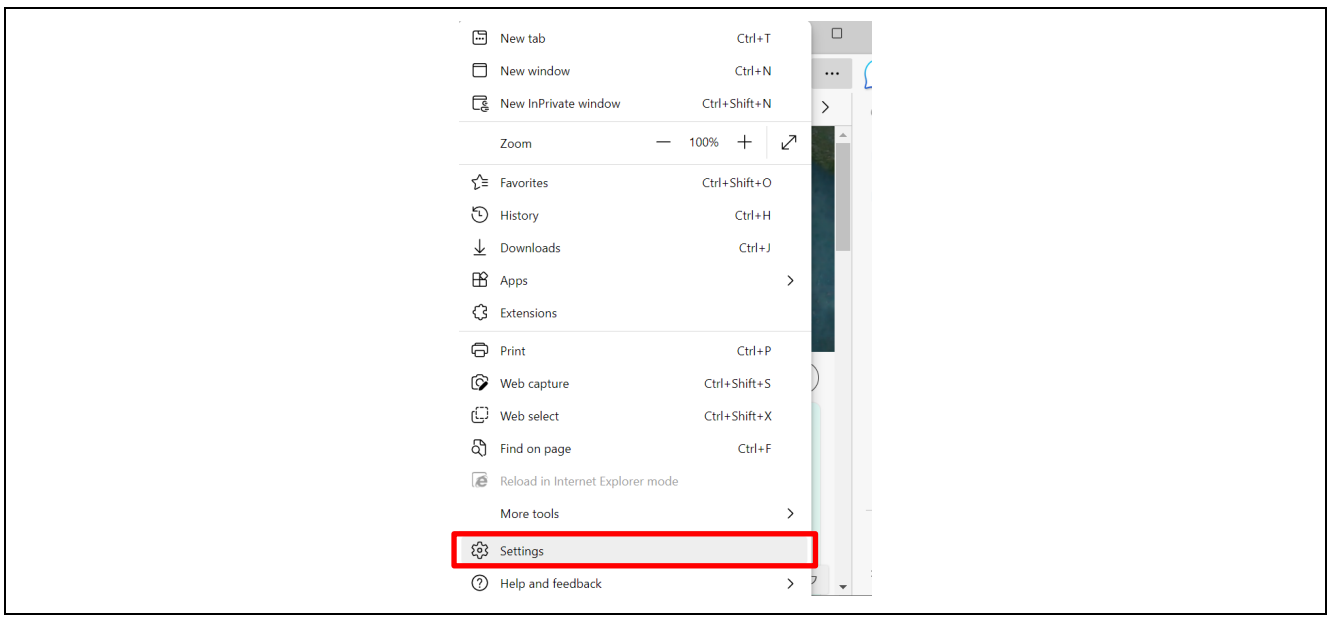

**Figure 2-11 Microsoft Edge Settings Window**

2. On the Microsoft Edge **Settings** menu, select **Privacy, search, and services**, and under **Security** click the icon to the right of **Manage certificates**.

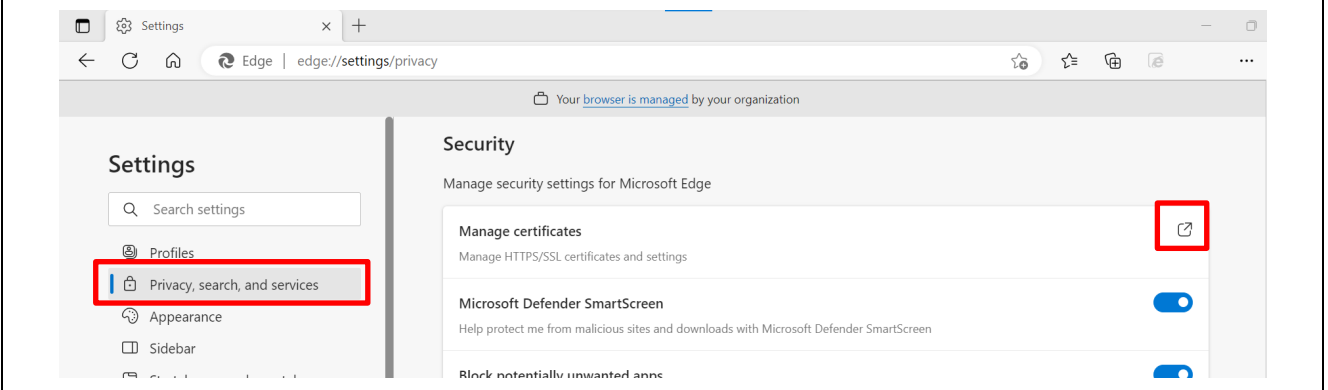

**Figure 2-12 Microsoft Edge Settings Menu**

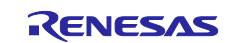

3. On the **Certificates** dialog box, select the **Trusted Root Certification Authorities** tab, select the root CA certificate with **Baltimore CyberTrust Root** designated as both **Issued To** and **Issued By**, and click the **Export…** button. The **Welcome** window of the **Certificate Export Wizard** appears.

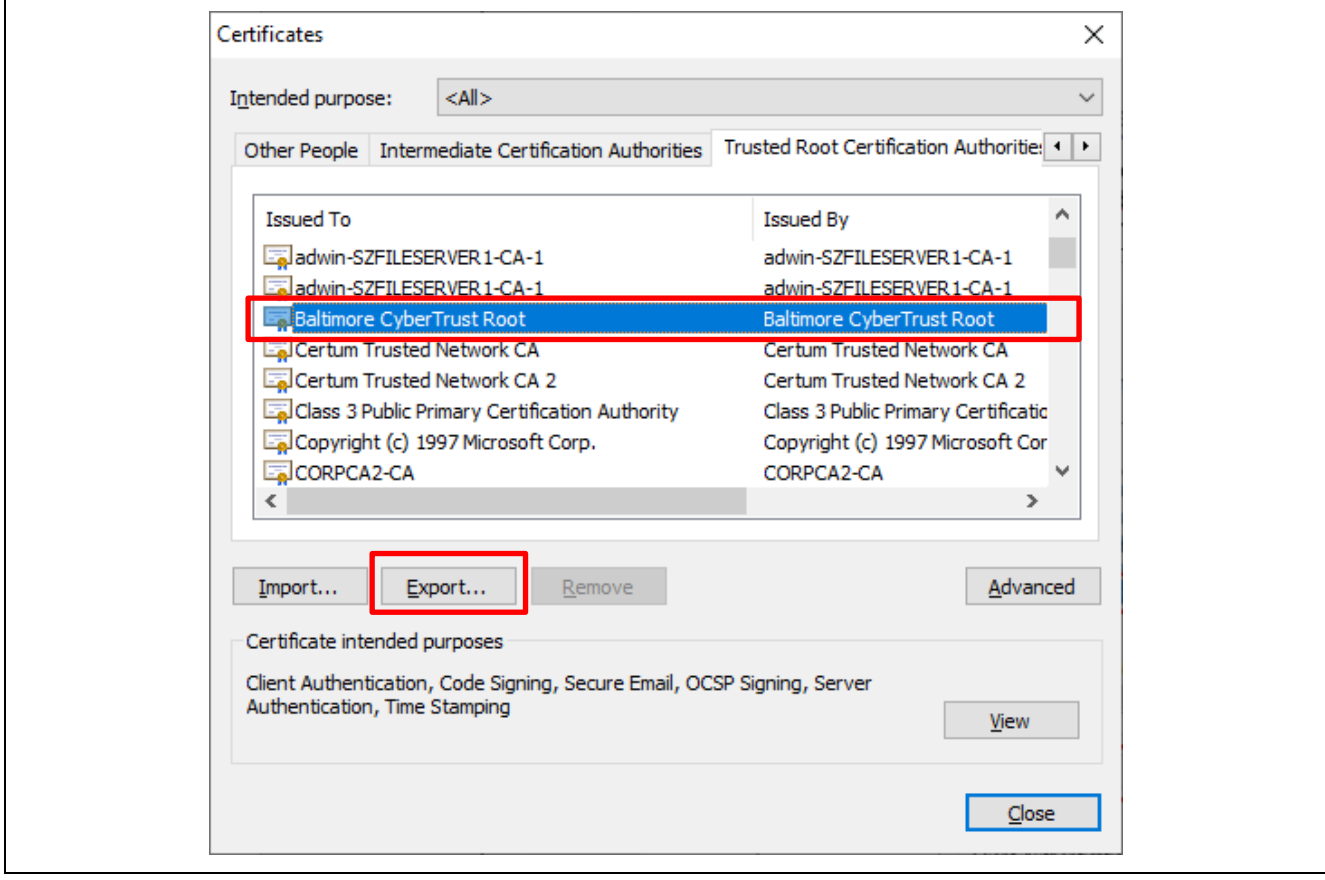

**Figure 2-13 Certificates Dialog Box(Baltimore)**

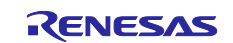

4. On the **Welcome** window of the **Certificate Export Wizard**, click the **Next** button. Then select **Base-64 encoded X.509 (.CER)** as the export file format and click the **Next** button.

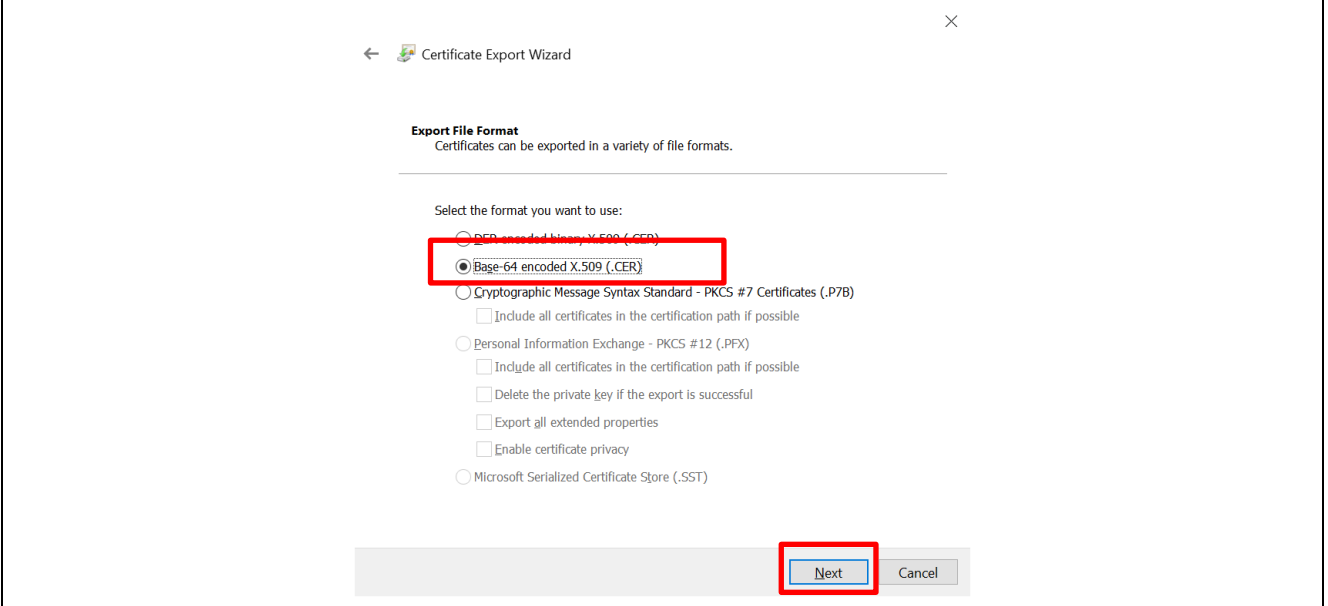

**Figure 2-14 Specifying the Export File Format**

5. On the **File to Export** window, click the **Browse...** button, select the folder to export the file to, enter **Baltimore\_CyberTrust\_Root.cer** for **File name…**, and click the **Next** button.

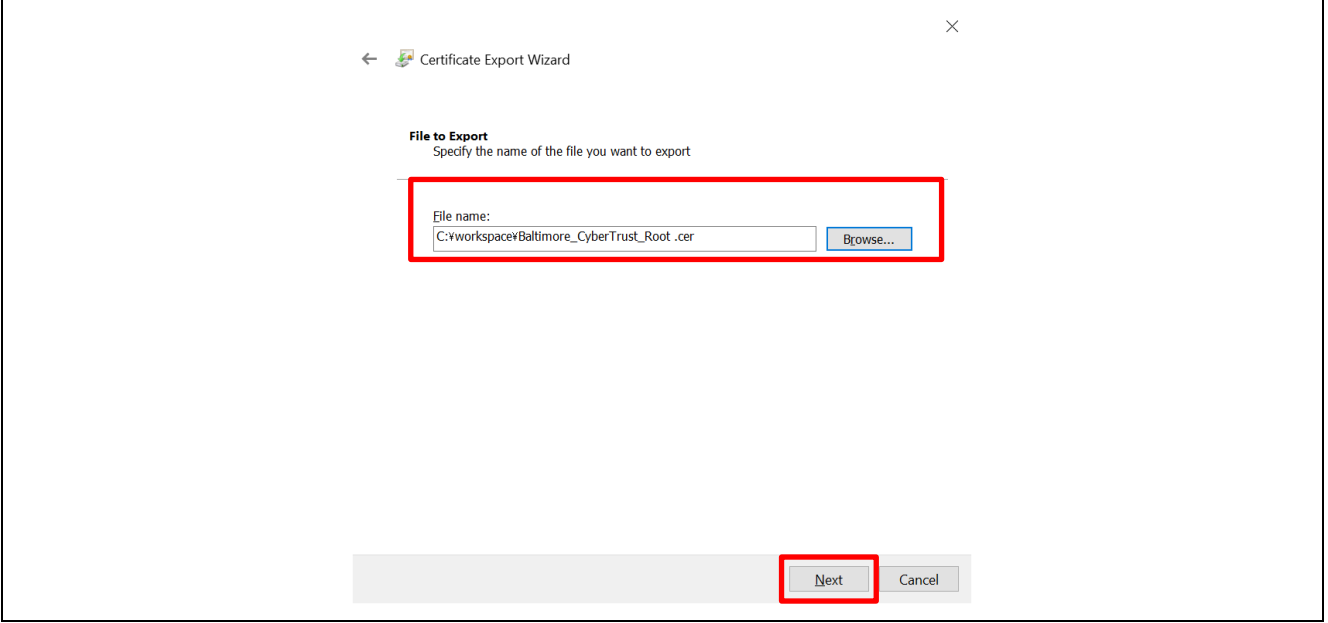

**Figure 2-15 Specifying the Export File Name**

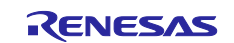

6. When the **Completing the Certificate Export Wizard** window appears, click the **Finish** button to export the root CA certificate.

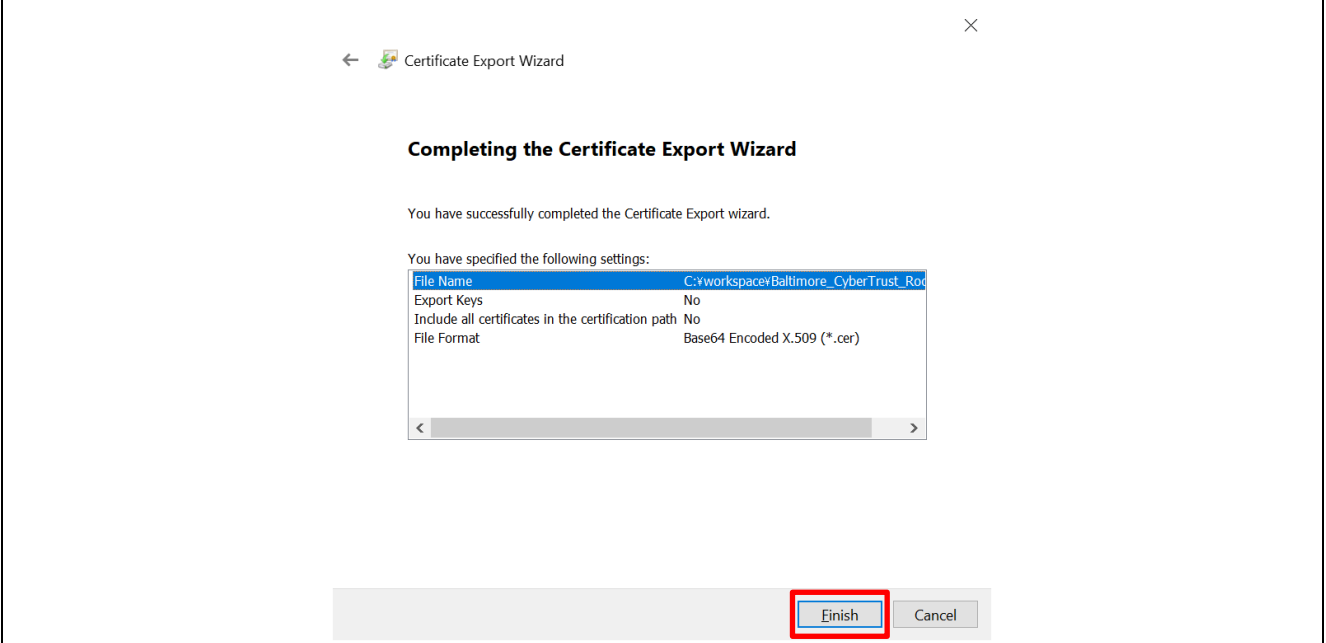

**Figure 2-16 Completing the Certificate Export Wizard Window**

7. Export the root CA certificate of **DigiCert Global Root G2** by following steps 1 to 6. When exporting, enter the file name as **DigiCertGlobalRootG2.cer**.

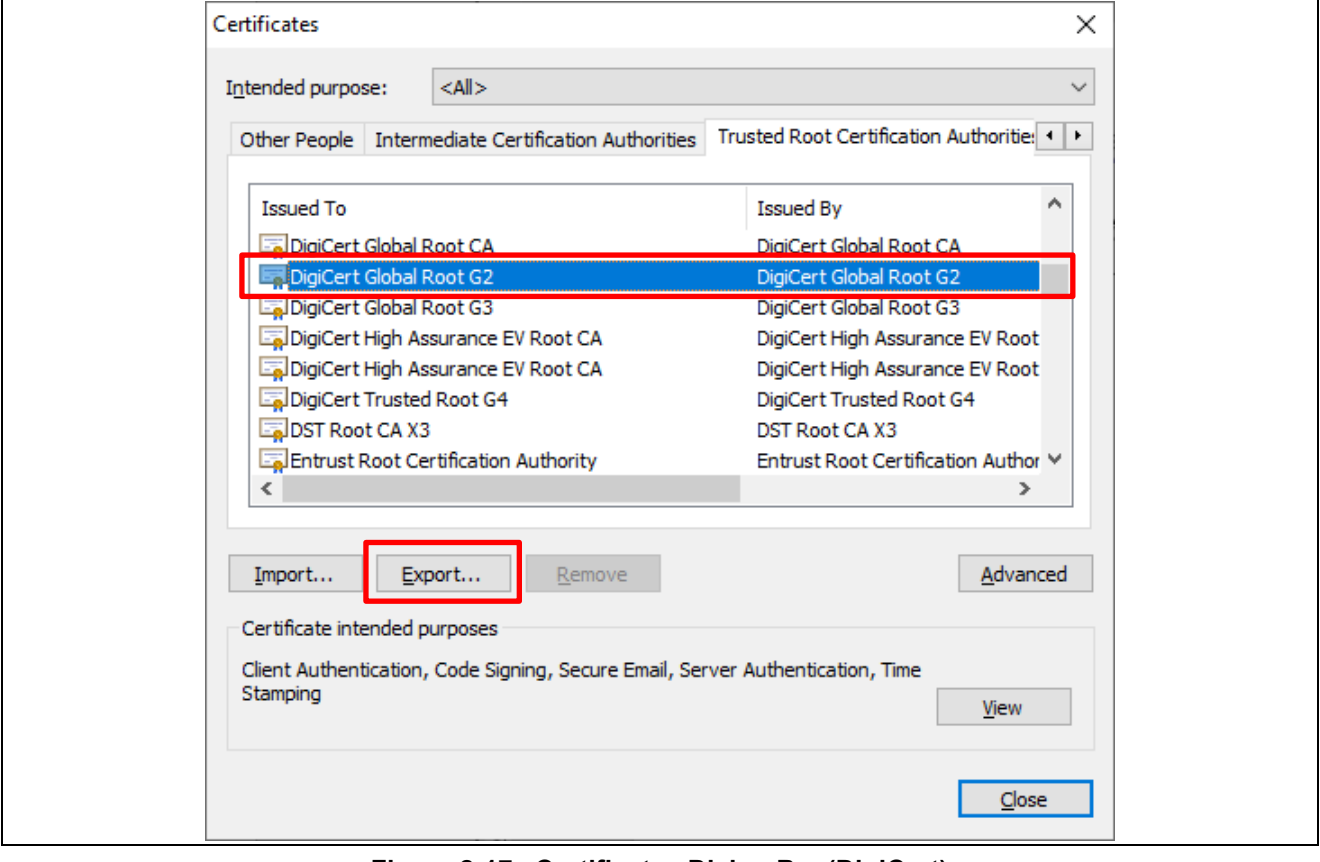

**Figure 2-17 Certificates Dialog Box(DigiCert)**

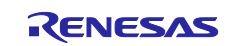

#### **(2) Placing the Newly Created Root CA Certificate in the Project Folder**

Copy the root CA certificate exported as described in (1) to the **ca** folder in the **key\_crt\_sig\_generator** folder of the sample project (location shown in red). Do not change the file name as it will be used when running a script, as described below.

```
key crt sig generator
|-- ca
| |-- Baltimore_CyberTrust_Root.cer
   | |-- DigiCertGlobalRootG2.cer
|-- ca-sign-keypair-rsa2048
|-- client-rsa2048
|-- output
|--1_rsa2048_convertCrt.sh
|--3_showkeyValues.sh
|--convertCrt.sh
```
#### **Figure 2-18 Location of Root CA Certificate**

#### **(3) About the root CA certificate used for the sample project**

Connection to Azure IoT Hub or IoT Hub Device Provisioning Service (DPS) requires a root CA certificate. Set the root CA certificate in the sample project. The sample project provides the following three files, which can be used for registering the root CA certificate data:

- CyberTrust\_Root\_crt\_array\_1.txt
- CyberTrust\_Root\_crt\_array\_2.txt
- CyberTrust\_Root\_crt\_array\_3.txt

Now you have .cer files that you prepared in (2). The following sections describe how to convert these files into the above files and register the resulting files in the sample project as root CA certificate data. In the following sections, you will also generate a PSS-signed file that is necessary for verifying the root CA certificate.

In the project, you can register a maximum of three root CA certificates and PSS-signed files. Because the certificates are automatically validated by using the information registered in them, you do not need to set the certificate to be used.

Note: As of October 2023, Azure DPS only supports connections using Baltimore CyberTrust Root and IoT Hub only supports connections using DigiCert Global Root G2. Additionally, Azure DPS will be migrated to DigiCert Global Root G2. Please check Microsoft's Azure support information, etc. for the support status of root CA certificates in Azure.

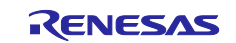

#### <span id="page-19-0"></span>**2.4.3 Generating RSA Keys and Client Certificate**

Generate an RSA key pair and client certificate, and register them in the sample project. You need to use a tool such as OpenSSL to accomplish this. When selecting a device authentication method (X.509 self-signed certificate) to perform TLS communication, you will need to create an RSA-2048 client certificate and client key pair (public key and private key).

#### <span id="page-19-1"></span>**(1) Generating a Key Pair and Certificate**

Follow the steps below to create an RSA key pair (for the client) and a client certificate (self-signed certificate).\*<sup>1</sup>

- Note: 1. Do not change the file names of the key pair and certificate as they will be used when running a script, as described below.
- 1. Create a working folder for storing the newly generated key pair and certificate, then open the command prompt and change the active folder to the working folder.
- 2. Run the **openssl** command with the options shown below to create a key pair. openssl genpkey -out device1-private.pem.key -algorithm RSA -pkeyopt rsa\_keygen\_bits:2048 The key pair is created with the file name **device1-private.pem.key**.

**Figure 2-19 Creating a Key pair**

3. Run the following command to create a certificate signing request (CSR). openssl req -new -key device1-private.pem.key -out device1.csr

When you run the command, you are asked to enter parameters as shown below. You only need to enter a value of **TSIP\_sample\_test** for the item **Common Name**.\*<sup>1</sup> For the other parameters, simply press the Enter key without inputting anything.

You are about to be asked to enter information that will be incorporated into your certificate request. What you are about to enter is what is called a Distinguished Name or a DN. There are quite a few fields but you can leave some blank For some fields there will be a default value, If you enter '.', the field will be left blank. ----- Country Name (2 letter code) [AU]: State or Province Name (full name) [Some-State]: Locality Name (eg, city) []: Organization Name (eg, company) [Internet Widgits Pty Ltd]: Organizational Unit Name (eg, section) []: Common Name (e.g. server FQDN or YOUR name) []:TSIP\_sample\_test Email Address []: Please enter the following 'extra' attributes to be sent with your certificate request A challenge password []: An optional company name []:

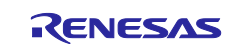

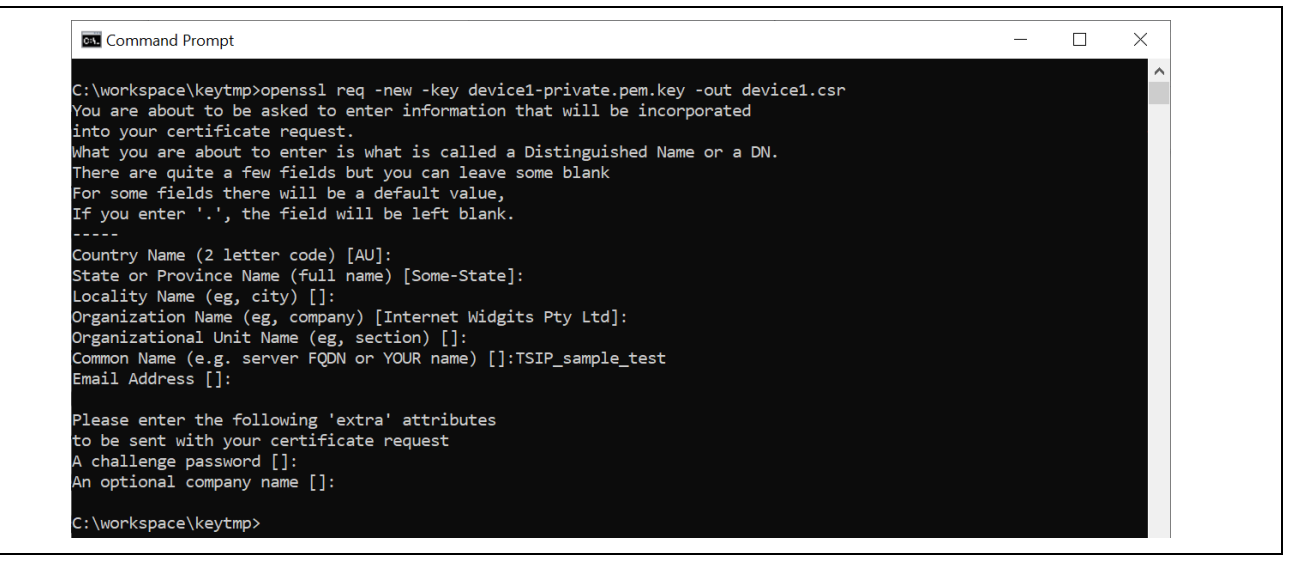

#### **Figure 2-20 Creating a Certificate Signing Request**

- Note: 1. The **Common Name** parameter entered here is used as the registration ID (common name) for Azure IoT Hub DPS, as described below.
- 4. Next, enter the following command to confirm and verify the CSR.

#### openssl req -text -in device1.csr -verify -noout

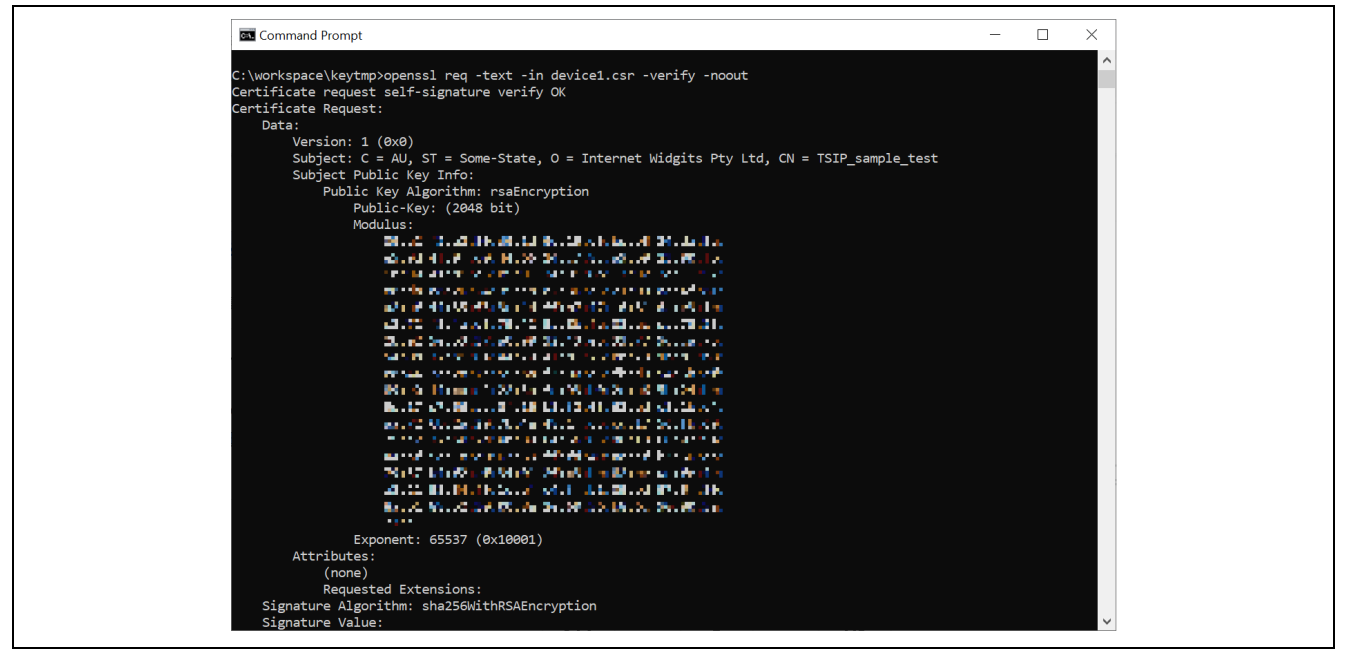

#### **Figure 2-21 Confirming and Verifying the CSR**

5. Next, enter the following command to create a client certificate. openssl x509 -req -days 365 -in device1.csr -signkey device1-private.pem.key -out device1 certificate.pem.crt

A client certificate is created with the file name **device1-certificate.pem.crt**.

| <b>Command Prompt</b>                                                                                                    |  |  |
|----------------------------------------------------------------------------------------------------|--|--|
| C:\workspace\keytmp>openssl x509 -req -days 365 -in device1.csr -signkey device1-private.pem.key -out device1-cert<br>ificate.pem.crt<br>Certificate request self-signature ok<br>subject=C = AU, ST = Some-State, O = Internet Widgits Pty Ltd, CN = TSIP sample test |  |  |
| C:\workspace\keytmp>                                                                                                    |  |  |

**Figure 2-22 Creating a Self-Signed Certificate**

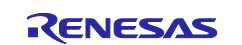

This newly generated client certificate will also be used to register on Azure IoT Hub Device Provisioning Service (DPS).

#### **(2) Placing the Newly Created Key and Certificate in the Project Folder**

Copy the key pair file **device1-private.pem.key** and client certificate file **device1-certificate.pem.crt** created as described in (1) to the **client-rsa2048** folder in the **key\_crt\_sig\_generator** folder of the sample project (location shown in red). Do not change the file names as they will be used when running a script, as described below.

```
key_crt_sig_generator
|-- ca
| |-- Baltimore_CyberTrust_Root.cer
| |-- DigiCertGlobalRootG2.cer
|-- ca-sign-keypair-rsa2048
|-- client-rsa2048
   | |-- device1-certificate.pem.crt
   | |-- device1-private.pem.key
|-- output
|-- 1_rsa2048_convertCrt.sh
|-- 3_showkeyValues.sh
|-- convertCrt.sh
```
#### **Figure 2-23 Location of Private Key and Certificate**

#### <span id="page-21-0"></span>**2.4.4 Root CA Certificate Signature Generation and Certificate File Format Conversion**

Create a root CA certificate and client certificate, and then register them in the sample project (source code). Certificates used with TLS are generally provided in PEM format, but the TSIP driver used by the sample project requires that certificates be converted from PEM format to DER format. Follow the steps described below to convert the certificates. A script file is provided in the **key\_crt\_sig\_generator** project folder to perform the necessary conversions. Run the script file as a shell script (bash). The example below uses Cygwin to run the script.

Before running the script, follow the steps described in sections [2.4.2](#page-12-0) and [2.4.3](#page-19-0) to ensure that the key and certificate files are located in the designated folders.

#### **(1) Converting the RSA Certificate**

Run the script to convert the RSA root CA certificate and client certificate to DER format. The script generates an RSA 2048-bit key pair for generating and verifying the root CA certificate signature and then uses the private key from the generated key pair to generate a signature for the root CA certificate. After conversion to DER format, each certificate is converted to the C language array format to allow it to be registered in the source code of the sample project.

Launch Cygwin and change the active directory to the **key\_crt\_sig\_generator** folder of the sample project. Then enter the following command to run the script.

#### ./1\_rsa2048\_convertCrt.sh

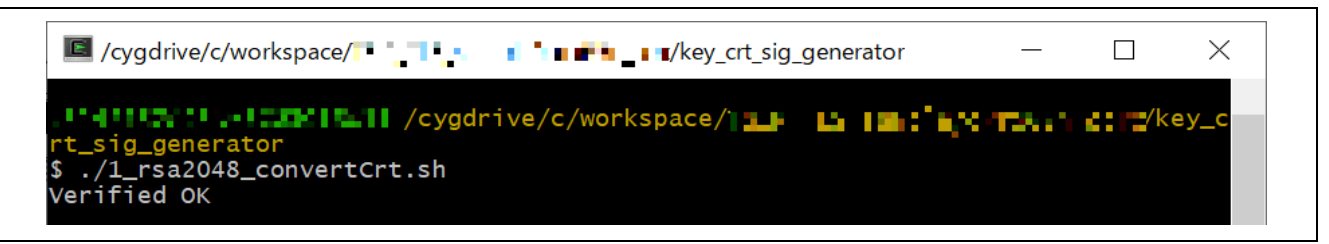

**Figure 2-24 Running the Script**

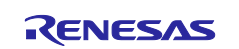

#### **(2) Registering the Converted Files in the Project**

After the script runs, the following eight files will have been created in the **key\_crt\_sig\_generator/output** folder.

- Baltimore CyberTrust Root crt array.txt
- Baltimore CyberTrust Root sig array.txt
- DigiCertGlobalRootG2\_crt\_array.txt
- DigiCertGlobalRootG2 sig\_array.txt
- client rsa2048 crt array.txt
- Baltimore\_CyberTrust\_Root\_crt.der
- Baltimore CyberTrust Root sig.sig
- client rsa2048 crt.der

Of these, the files listed in red are used by the sample project. These files contain generated binary data in C language uint8\_t array format.

Rename the four files that are related to the root CA certificate as shown in the following table.

#### **Table 2-3 Renaming the Root CA Certificate Files**

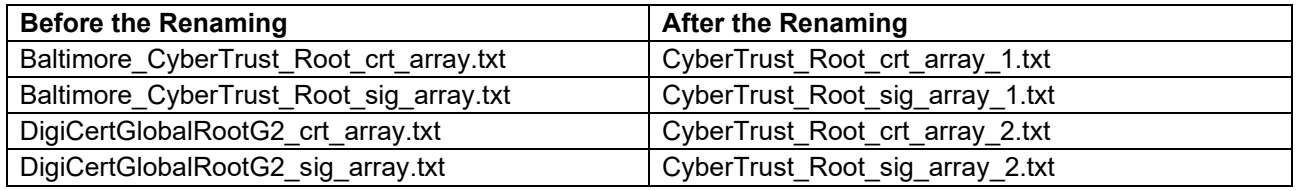

Save the above four renamed files and the client\_rsa2048\_crt\_array.txt file in the following folder in the sample project:

#### **sample\_azure\_iot\_embedded\_sdk/src/userdata\_tsip**

Overwrite the files existing in the folder with the new files.

In addition, during the above certificate generation process, the key pair and public key file for signature verification of the root CA certificate shown below are generated in the **key\_crt\_sig\_generator /ca-signkeypair-rsa2048 folder**.

The key pair file (**rsa2048-private.pem**) is also used in the process in Section 2.4.5.

1. rsa2048-private.pem(key pair file)

2. rsa2048-public.pem(public key file)

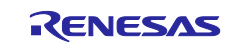

## <span id="page-23-0"></span>**2.4.5 Key Wrapping and Registration in the Project**

Register in the sample project (source code) a key pair for verifying the signature of the generated in section [2.4.3](#page-19-0) and [2.4.4,](#page-21-0) root certificate and client certificate keying information. The TSIP driver does not accept input of user keys in plaintext, so the keys must be "wrapped" to convert them to a format that will be accepted by the TSIP driver.

As with certificates, keys used for TLS are generally provided in PEM format. For use by the TSIP driver, the keying data must be extracted from the PEM format key file. After this, wrap it using the [Renesas DLM](https://dlm.renesas.com/keywrap/toEnglish)  [server](https://dlm.renesas.com/keywrap/toEnglish) (Renesas Key Wrap service) and the Security Key Management Tool.

OpenPGP encryption is required in order to exchange keying data with the Renesas DLM server. The procedure described below uses Gpg4win (Kleopatra) for OpenPGP encryption. The following is an overview of the procedure.

- 1. Use the Security Key Management Tool to create a plaintext UFPK.
- 2. Use Kleopatra to apply PGP encryption to the UFPK (to enable exchanges of data associated with key wrapping).
- 3. Use the Renesas Key Wrap service to send the PGP-encrypted UFPK to Renesas.
- 4. Receive an encrypted UFPK (PGP-encrypted for transmission) from Renesas.
- 5. Use Kleopatra to decrypt the PGP encryption and obtain the encrypted UFPK (W-UFPK).
- 6. Use the Security Key Management Tool to verify the signature of the root certificate and wrap the client certificate key pair information using the UFPK and W-UFPK.
- 7. Register the wrapped encrypted key files in the source code.

Detailed steps are given below.

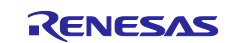

#### <span id="page-24-0"></span>**2.4.5.1 Creating a UFPK and W-UFPK**

Generate a random User Factory Programming Key (UFPK) and upload it to the DLM server to generate a W-UFPK (a UFPK wrapped by the Renesas Key Wrapping service). The UFPK is used to wrap the public key used for signature verification.

You can use the Security Key Management Tool to create a UFPK file\*<sup>1</sup> in a format that will be accepted by the DLM server.

Note: 1 The procedure for generating a UFPK for wrapping and an encrypted UFPK (W-UFPK) is described in this section.

However, the keying information generated as described here is for use with the sample project and cannot be used in an actual product. For use in mass production, etc., it is necessary to generate a unique key. This process is covered in detail in a separate application note. This documentation is available to customers utilizing, or considering utilizing, Renesas MCUs.

Please contact your Renesas Electronics sales office for details.<https://www.renesas.com/contact/>

#### **(1) Registration on the Renesas Key Wrap Service**

To perform encryption on the DLM server, it is necessary at the time of the first transaction only to perform an OpenPGP key exchange with the Renesas DLM server. Log in on the page linked to below to perform the initial registration.

[Login screen of Key Wrap service \(renesas.com\)](https://dlm.renesas.com/keywrap/toEnglish)

For details, refer to the Key Wrap service FAQ linked to below.

#### [KeyWrap\\_Service\\_Operation\\_Manual.pdf \(renesas.com\)](https://dlm.renesas.com/manual/KeyWrap_Service_Operation_Manual.pdf)

Next, use OpenPGP to generate a PGP key pair. The example procedure described in this document uses Gpg4win and Kleopatra. The steps for installing and using Gpg4win are described in section 8, Annex [Appendix], of the Key Wrap service manual linked to above. Follow the instructions to install Gpg4win.

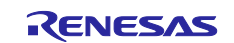

#### **(2) Creating an OpenPGP Key Pair and Performing an OpenPGP Key Exchange with the Renesas DLM Server**

You need to create a key pair in Kleopatra before you can perform an OpenPGP key exchange with the Renesas DLM server. This procedure is necessary only for the first transaction. Launch Kleopatra and click the **New Key Pair** button on the **Certificates** tab. When the **Create OpenPGP Certificate** dialog box appears, click the **Advanced Settings...** button.

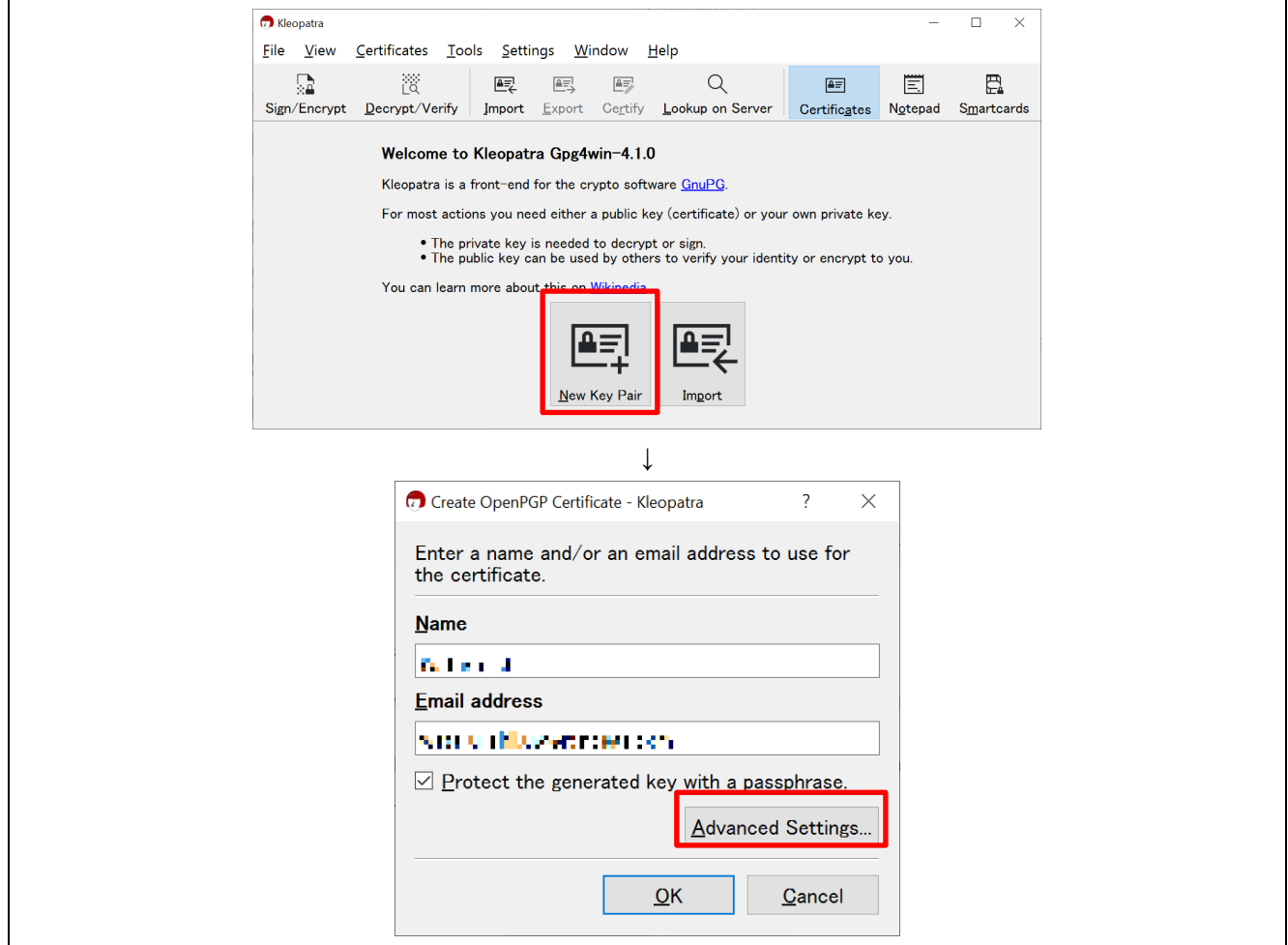

**Figure 2-25 Generating a New Key Pair**

![](_page_25_Picture_6.jpeg)

On the **Advanced Settings** dialog box, enter the settings shown to specify **RSA** and **4,096 bits**, then click the **OK** button. The Renesas DLM server only supports exchange of RSA keys.

![](_page_26_Picture_102.jpeg)

**Figure 2-26 Advanced Settings Dialog Box**

On the dialog box that appears after clicking the **New Key Pair** button, enter values for **Name** and **Email address**, then click the **OK** button. You can also check the box next to **Protect the generated key with a passphrase** to include a passphrase for additional security. If you use this setting, make sure you do not forget the passphrase.

After the key pair has been created, the registered key pair information appears in the Kleopatra window, as shown below. Select the newly registered key pair and click the **Export** button to output the OpenPGP public key. The file name will have the extension ASC.

![](_page_26_Picture_103.jpeg)

**Figure 2-27 Outputting Your Own PGP Public Key**

On the Renesas Key Wrap service website, click **PGP key exchange** and register the newly created OpenPGP public key. If the registration is successful, you will receive an email containing the Renesas PGP public key.

![](_page_26_Picture_10.jpeg)

RX Family TLS Implementation Example Using TSIP Driver (Azure RTOS)

![](_page_27_Picture_100.jpeg)

**Figure 2-28 PGP Public Key Exchange**

## **(3) Registering the Renesas OpenPGP Public Key**

The Renesas PGP public key is used by the DLM server to decrypt PGP encrypted keys. Register the Renesas PGP public key you received by email in Kleopatra. To do this, click the **Import** button on the Kleopatra toolbar.

![](_page_27_Picture_101.jpeg)

**Figure 2-29 Importing the Renesas PGP Public Key** 

The **Select Certificate File** window appears to allow you to select the file to be imported. Select **Any files (\*)** as the extension, specify the **keywrap-pub.key** PGP public key file sent to you by Renesas, and click the **Open** button.

![](_page_27_Figure_8.jpeg)

**Figure 2-30 Select Certificate File Window**

![](_page_27_Picture_11.jpeg)

When the import completes, click the **OK** button to close the **Certificate Import Result** window. If a window for signature and encryption confirmation appears during the import process, select the previously registered key pair.

![](_page_28_Picture_93.jpeg)

**Figure 2-31 Renesas PGP Public Key Import Status**

#### **(4) Generating a UFPK (Plaintext) File**

Use the Security Key Management Tool to create a plaintext UFPK file.

Download the latest version of the Security Key Management Tool from the **Downloads** page at the link shown below. After downloading the relevant .zip file, unzip it, and then run the unzipped .exe file to install the software.

#### **[Security Key Management Tool | Renesas](https://www.renesas.com/jp/software-tool/security-key-management-tool#downloads)**

After installing the Security Key Management Tool, start it, click the **Overview** tab, and then select **RX Family, TSIP**.

![](_page_28_Picture_94.jpeg)

**Figure 2-32 Selecting the MCU**

![](_page_28_Picture_12.jpeg)

In the Security Key Management Tool app, click the **Generate UFPK** tab, and then select **Generate random value**. In the **Output file (.key):** field, enter the name of the UFPK file to be output, with its full path name. In this example, **sample.key** is used as the file name. After entering the path and file name as shown in the following figure, click the **Generate UFPK key file** button. The UFPK file is output to the specified path.

![](_page_29_Picture_123.jpeg)

**Figure 2-33 Generating a UFPK**

#### **(5) PGP Encrypting the UFPK**

Use Kleopatra to PGP encrypt the UFPK (**sample.key**) created as described in (4) using the previously created OpenPGP key pair and the Renesas PGP public key. Click the **Sign/Encrypt** button on the Kleopatra toolbar and select the **sample.key** file. When the **Sign / Encrypt Files** window appears, specify the previously created key pair for **Sign as** and **Encrypt for me**.

- Sign as: Specify you own key pair.
- Encrypt for me: Specify you own key pair.
- Encrypt for others: Specify the Renesas PGP public key.

For **Output files/folder:** specify the output destination folder, then click the **Sign / Encrypt** button. The PGP encrypted UFPK file **sample.key.pgp** is created in the specified folder.

![](_page_29_Picture_11.jpeg)

# RX Family TLS Implementation Example Using TSIP Driver (Azure RTOS)

![](_page_30_Picture_27.jpeg)

**Figure 2-34 PGP Encrypting sample.key**

![](_page_30_Picture_4.jpeg)

#### **(6) Encrypting the PGP Encrypted UFPK on the DLM Server**

Next, use the [Renesas Key Wrap service website](https://dlm.renesas.com/keywrap/toEnglish) to upload the PGP encrypted UFPK to the DLM server and encrypt it. On the Key Wrap service website, click the following links in the order shown: **RENESAS RX** → **RX65N/RX651 Encryption of customer's data**\*<sup>1</sup> → **Encryption service for products**. When the upload page appears, click the **Reference** button, specify the **sample.key.pgp** file created as described in (4), and click the **Settle** button.

Note: 1. If you are using the RX72N Envision Kit, click **RX72N Encryption of customer's data**.

![](_page_31_Picture_93.jpeg)

**Figure 2-35 Uploading the UFPK**

![](_page_31_Picture_7.jpeg)

The following page is displayed when the upload finishes, and encryption is performed on the Renesas DLM server. When encryption completes, a file named **sample.key\_enc.key.pgp** is emailed to you by Renesas. Store this file in a folder of your choice.

![](_page_32_Picture_2.jpeg)

**Figure 2-36 Upload to DLM Server Complete**

#### **(7) Decrypting sample.key\_enc.key.pgp using OpenPGP**

Use your own OpenPGP key to decrypt the file **sample.key\_enc.key.pgp** sent by Renesas to obtain the encrypted UFPK (W-UFPK). In Kleopatra, click the **Decrypt/Verify** button and select the file **sample.key\_enc.key.pgp** to commence decryption. When decryption finishes and the message **All operations completed.** appears in the window, click the **Save All** button to save the decrypted key file. The decrypted file is output to the same folder as that containing the encrypted file **sample.key\_enc.key**. This completes the process of encrypting **sample.key**.

![](_page_32_Picture_98.jpeg)

**Figure 2-37 PGP Decryption of W-UFPK**

![](_page_32_Picture_9.jpeg)

#### <span id="page-33-0"></span>**2.4.5.2 Wrapping the Keying Data**

Use the **sample.key** and **sample.key\_enc.key** files created as described in [2.4.5.1, Creating a UFPK and](#page-24-0)  [W-UFPK,](#page-24-0) to wrap the keying data for root CA certificate signature verification and the client certificate keying data and then convert the data for registration in the project files.

#### **(1) Extracting Keying Data**

Extract the keying data for root CA certificate signature verification and the client certificate keying data from the PEM format key files created as described in [2.4.3, Generating RSA Keys and Client Certificate,](#page-19-0) and [2.4.4, Root CA Certificate Signature Generation and Certificate File Format Conversion.](#page-21-0) Here we use the following two key files.

- 1. Public key file for root CA signature verification (PEM format) /key\_crt\_sig\_generator /ca-sign-keypair-rsa2048 /rsa2048-public.pem
- 2. Client certificate key pair file (PEM format) /key\_crt\_sig\_generator /client-rsa2048 /device1-private.pem.key

#### **(2) Wrapping the Keying Data and Outputting Encrypted Key Files**

Prepare the four data items listed below, created in (1) above and in 2.4.5.1. Then, enter these items in the Security Key Management Tool to generate encrypted key files. The resulting encrypted key files will be output as source code that can be incorporated into the project files as encrypted keying data wrapped using the UFPK and W-UFPK.

- UFPK (sample.key)
- W-UFPK (sample.key\_enc.key)
- Public key file for root CA certificate signature verification
- Client certificate key pair file

The following shows the procedure for generating encrypted key files.

![](_page_33_Picture_15.jpeg)

1. Start the Security Key Management Tool that has already been installed. In the Security Key Management Tool app, open the **Wrap Key** tab. Then, open the **Key Type** tab, and then select the **RSA** radio button and **2048 bits, public**.

![](_page_34_Picture_50.jpeg)

**Figure 2-38 Wrapping Public Keys by Using the Security Key Management Tool**

![](_page_34_Picture_5.jpeg)

2. Register UFPK and W-UFPK files.

In the **Key Data** tab, in the **Wrapping Key** area, select the **UFPK** radio button. Then, click the **Browse** button for both the **UFPK File** and **W-UFPK File** fields, and then respectively specify the UFPK file (**sample.key**) and W-UFPK file (**sample.key\_enc.key**) that you created in [2.4.5.1.](#page-24-0) In the **IV** area, select the **Generate random value** radio button. A random value is generated.

![](_page_35_Picture_73.jpeg)

**Figure 2-39 Specifying the UFPK and W-UFPK Files**

![](_page_35_Picture_6.jpeg)

3. Generate the public key data for verifying the signature of the root CA certificate.

In the **Key Data** tab, select the **File** radio button. Then, click the **Browse** button, select **PEM key data (\*.pem)**, and then select the following file as the key pair file for root CA signature verification (in PEM format):

/key\_crt\_sig\_generator/ca-sign-keypair-rsa2048/rsa2048-public.pem

In the **Output** area, select a file named **encrypted\_user\_rsa2048\_ne\_key** in any folder of your choice in the **File** field. Similarly, in the **Key name** field, enter **encrypted\_user\_rsa2048\_ne\_key**. Then, click the **Generate file** button. The public key data for verifying the signature of the root CA certificate will be generated.

The string **encrypted\_user\_rsa2048\_ne\_key** (specified in the **File** and **Key name** fields) is hard-coded in the source code, and should therefore not be changed.

![](_page_36_Picture_110.jpeg)

**Figure 2-40 Generating Public Key Data for Verifying the Signature of the Root CA Certificate**

When the "OPERATION SUCCESSFUL" message appears at the bottom of the tool window, generation is complete.

![](_page_36_Picture_10.jpeg)

4. Generate the public key for the client certificate.

Before performing this step, make sure that you rename the file in the **/key** crt sig generator /client**rsa2048** folder as follows:

Before the change: device1-private.pem.key

After the change: device1-private.pem

Open the **Key Type** tab, and then make sure that the **RSA** radio button and **2048 bits, public** are selected in the same way as in step 1.

Open the **Key Data** tab again, and then select the **File** radio button, click the **Browse** button, select **PEM key data (\*.pem)**, and then select the **device1-private.pem** file, which is the client certificate key pair file (in PEM format) that you renamed.

In the **Output** area, select a file named **encrypted\_user\_rsa2048\_ne\_key2** in any folder of your choice in the **File** field. Similarly, in the **Key name** field, enter **encrypted\_user\_rsa2048\_ne\_key2**. Then, click the **Generate file** button. The public key data for the client certificate will be generated.

The string **encrypted\_user\_rsa2048\_ne\_key2** (specified in the **File** and **Key name** fields) is hard-coded in the source code, and therefore should not be changed.

![](_page_37_Picture_144.jpeg)

**Figure 2-41 Generating the Public Key for the Client Certificate**

When the "OPERATION SUCCESSFUL" message appears at the bottom of the tool window, generation is complete.

![](_page_37_Picture_13.jpeg)

5. Generate the private key for the client certificate. Open the **Key Type** tab, and then select the **RSA** radio button and **2048 bits, private**.

![](_page_38_Picture_44.jpeg)

**Figure 2-42 Private Key for the Client Certificate**

![](_page_38_Picture_5.jpeg)

Open the **Key Data** tab again. Select the **File** radio button, click the **Browse** button, select **PEM key data (\*.pem)**, and then select the **/key\_crt\_sig\_generator /client-rsa2048/device1 private.pem** file, which is the client certificate key pair file (in PEM format) that you renamed.

In the **Output** area, select a file named **encrypted\_user\_rsa2048\_nd\_key** in any folder of your choice in the **File** field. Similarly, in the **Key name** field, enter **encrypted\_user\_rsa2048\_nd\_key**. Then, click the **Generate file** button. The private key data for the client certificate will be generated. The string **encrypted\_user\_rsa2048\_nd\_key** (specified in the **File** and **Key name** fields) is hardcoded in the source code, and therefore should not be changed.

![](_page_39_Picture_99.jpeg)

**Figure 2-43 Wrapping Private Keys by Using the Security Key Management Tool**

When the "OPERATION SUCCESSFUL" message appears at the bottom of the tool window, generation is complete.

![](_page_39_Picture_7.jpeg)

- 6. Now you have the following six generated encrypted key files. Save these files in the **sample\_azure\_iot\_embedded\_sdk/src/userdata\_tsip** folder in the sample project. Overwrite the files existing in the folder with the new files.
	- encrypted\_user\_rsa2048\_ne\_key.c
	- encrypted user rsa2048 ne key.h
	- encrypted\_user\_rsa2048\_ne\_key2.c
	- encrypted\_user\_rsa2048\_ne\_key2.h
	- encrypted\_user\_rsa2048\_nd\_key.c
	- encrypted\_user\_rsa2048\_nd\_key.h

This completes the procedure for preparing the basic project files. Section [3](#page-41-0) describes how to configure settings on Microsoft Azure Portal and then register Azure-related setting values, and section [4](#page-52-0) explains how to build and run the project.

![](_page_40_Picture_10.jpeg)

#### <span id="page-41-0"></span>**3. Operations on Microsoft Azure Portal**

The operations that you will need to perform on Microsoft Azure in order to run the sample project described in this document are explained below. The sample project uses IoT Hub Device Provisioning Service (DPS) to connect to an Azure IoT hub.

## <span id="page-41-1"></span>**3.1 Preparations for Connection to Azure IoT Hub (Azure Portal)**

#### <span id="page-41-2"></span>**3.1.1 Creating an IoT Hub**

Perform the preparations necessary for connection to Microsoft Azure. Follow the instruction in 3.1, Azure Preparation (3.1.1 and 3.1.2), in the application note Visualization of Sensor Data using RX65N Cloud Kit [and Azure RTOS](https://www.renesas.com/us/en/search?keywords=%20R01AN6011) to create an IoT hub. The procedure described in this document connects to the IoT hub via DPS, so it is not necessary to create a device as described in 3.1.3, Create an IoT Device.

#### <span id="page-41-3"></span>**3.1.2 Creating an IoT Hub Device Provisioning Service (DPS) Instance**

Follow the instruction on the page linked to below to create a new IoT Hub Device Provisioning Service instance.

[https://learn.microsoft.com/en-us/azure/iot-dps/quick-setup-auto-provision#create-a-new-iot-hub-device](https://learn.microsoft.com/en-us/azure/iot-dps/quick-setup-auto-provision#create-a-new-iot-hub-device-provisioning-service-instance)[provisioning-service-instance](https://learn.microsoft.com/en-us/azure/iot-dps/quick-setup-auto-provision#create-a-new-iot-hub-device-provisioning-service-instance)

After creating the new DPS instance, follow the instructions on the page linked to below to link the IoT hub to the Device Provisioning Service instance.

[https://learn.microsoft.com/en-us/azure/iot-dps/quick-setup-auto-provision#link-the-iot-hub-and-your-device](https://learn.microsoft.com/en-us/azure/iot-dps/quick-setup-auto-provision#link-the-iot-hub-and-your-device-provisioning-service-instance)[provisioning-service-instance](https://learn.microsoft.com/en-us/azure/iot-dps/quick-setup-auto-provision#link-the-iot-hub-and-your-device-provisioning-service-instance)

This completes the procedure for creating an IoT hub and DPS instance.

#### <span id="page-41-4"></span>**3.1.3 Device Provisioning Using the IoT Hub and DPS Instance**

The steps for performing device provisioning using the newly created IoT hub and Device Provisioning Service (DPS) instance are described below.

1. On the Azure Portal home page, click **All services** → **Internet of Things** category → **Azure IoT Hub Device Provisioning Services**. On the list of **Azure IoT Hub Device Provisioning Services** that is displayed, select the DPS instance created as described in [3.1.2, Creating an IoT Hub Device](#page-41-3)  [Provisioning Service \(DPS\) Instance.](#page-41-3)

![](_page_41_Picture_151.jpeg)

#### **Figure 3-1 List of DPS Instances**

![](_page_41_Picture_18.jpeg)

2. On the menu panel of the selected DPS instance, click **Manage enrollments**. The **Manage enrollments** page is displayed.

![](_page_42_Picture_2.jpeg)

**Figure 3-2 Managing DPS Enrollments**

3. On the **Manage enrollments** page, click **Individual enrollments** tab → **Add individual enrollment** to display the **Add enrollment** page.

![](_page_42_Picture_181.jpeg)

**Figure 3-3 Manage enrollments Page**

- 4. On the **Add enrollment** page, configure settings for the DPS instance. Enter the following items. When no value is specified, use the default setting.
	- 1. On the **Registration + provisioning** tab, configure the following settings.
		- For Attestation mechanism, specify X.509 client certificates.\*1
		- Click the folder icon **the right of Primary certificate file** and select the client certificate file. The client certificate file is **device1-certificate.pem.crt**, created as described in [2.4.3\(1\)](#page-19-1) 5. The file name extension must be PEM or CER, so first copy the client certificate file to a folder of your choice and rename it to **device1-certificate.pem** before selecting it. When the file has been selected, the **Common Name** specified in the certificate is displayed under **Primary certificate file**. After configuring settings, click the **Next: IoT hubs >** button.

![](_page_42_Picture_12.jpeg)

#### Note: 1. If **Symmetric key** is selected, you will also need to specify an ID of your choice for **Registration ID** and specify a symmetric key in the project.

![](_page_43_Picture_43.jpeg)

**Figure 3-4 Add enrollment: Registration + provisioning**

![](_page_43_Picture_5.jpeg)

2. On the **IoT hubs** tab, enter the name of the IoT hub to be used for device provisioning under **Target IoT hubs**. After configuring settings, click the **Next: Device settings >** button.

![](_page_44_Picture_2.jpeg)

**Figure 3-5 Add enrollment: IoT hubs**

![](_page_44_Picture_5.jpeg)

3. On the **Device settings** tab, specify the **Device ID**.

It is not necessary to enter a setting for device ID because the **Common Name** registered in the primary certificate file as described in [2.4.3\(1\)](#page-19-1) is already set as the device ID. If you wish to specify a different device ID, enter it under **Device ID**. After configuring settings, click the **Next: Review + create >** button.

![](_page_45_Picture_78.jpeg)

**Figure 3-6 Add enrollment: Device settings**

4. On the **Review + create** tab, check the registered settings and, if there are no problems, click the **Create** button.

![](_page_45_Picture_79.jpeg)

**Figure 3-7 Add enrollment: Review + create**

![](_page_45_Picture_9.jpeg)

5. When the settings have been successfully saved, the newly created DPS instance is added to the list under **Registration ID** on the **Individual enrollments** tab.

![](_page_46_Picture_80.jpeg)

**Figure 3-8 DPS Registration ID List**

This registration ID is the **Common Name** registered on the client certificate used. (If a user-defined device name was registered, the registered device name is used.) Make a note of the registration ID for later use because you will need to specify it in the project source code. In addition, clicking the registration ID displays **Enrollment details**, as shown below. The **Enrollment details** page is empty immediately after enrollment, but the details will be displayed once the DPS instance begins to function and completes enrollment on the IoT hub.

![](_page_46_Picture_81.jpeg)

**Figure 3-9 Enrollment details**

This completes setting configuration on the Azure Portal.

![](_page_46_Picture_9.jpeg)

## <span id="page-47-0"></span>**3.2 Microsoft Azure Communication Settings**

Configure settings in the sample project source code prepared as described in section [2.](#page-7-0)

#### <span id="page-47-1"></span>**3.2.1 Azure IoT Settings**

Open the file **src/sample\_config.h** in the **sample\_azure\_iot\_embedded\_sdk** folder of the sample project, and configure the following settings.

#### **(1) Parameter Settings**

Define operating parameters for encryption, etc., in **sample\_config.h** as shown below.

#### <span id="page-47-3"></span><span id="page-47-2"></span>**Table 3-1 Parameter Settings**

![](_page_47_Picture_255.jpeg)

![](_page_47_Figure_9.jpeg)

**Figure 3-10 Parameter Settings in sample\_config.h**

![](_page_47_Picture_12.jpeg)

#### **(2) Azure IoT Hub DPS Authentication Information**

Define in **sample\_config.h** the Azure IoT hub DPS enrollment information created as described in [3.1.](#page-41-1)

[1] #define ENDPOINT: Service endpoint of connection target DPS

- [2] #define ID\_SCOPE: ID scope of connection target DPS
- [3] #define REGISTRATION\_ID: Registration ID of connection target DPS
- [4] #define DEVICE\_SYMMETRIC\_KEY: Primary key of connection target DPS\*1
- Note: 1. The primary key only needs to be defined when **Symmetric key** was selected for **Attestation mechanism** during DPS enrollment.

Enter values in the above macros between quote marks (" "), as shown below.

![](_page_48_Picture_138.jpeg)

**Figure 3-11 Authentication Information Settings in sample\_config.h**

Confirm the above authentication information on the Azure Portal. On the Azure home page, select the DPS instance created as described in [3.1.2,](#page-41-3) then copy of setting values from the various pages shown and paste them into the source code. [1] **Service endpoint** and [2] **ID Scope** can be displayed by selecting the DPS instance and clicking **Overview** on the menu panel.

![](_page_48_Picture_139.jpeg)

**Figure 3-12 DPS Overview Page**

![](_page_48_Picture_15.jpeg)

[3] **Registration ID** can be displayed by referring to the **Registration ID** list after selecting the DPS instance.

![](_page_49_Picture_87.jpeg)

#### **Figure 3-13 DPS Registration ID List**

[4] **Primary key** only needs to be defined when **Symmetric key** was selected for **Attestation mechanism** (**SEL\_DEVICE\_AUTH** defined as **0**). Copy the **Primary key** from the **Enrollment details** page for a DPS registration ID with **Attestation mechanism** set to **Symmetric key**. This setting is not necessary when **Attestation mechanism** is set to **X.509 client certificates**.

![](_page_49_Picture_88.jpeg)

**Figure 3-14 Enrollment details Page when Attestation Mechanism is Symmetric Key**

![](_page_49_Picture_8.jpeg)

#### **(3) Connection Information When Not Using DPS**

If no DPS connection is used, you will need to register a device on the IoT hub. Follow the steps in 3.1.3, Create an IoT Device, in [Visualization of Sensor Data using RX65N Cloud Kit and Azure RTOS](https://www.renesas.com/us/en/search?keywords=%20R01AN6011) to register a device manually. In addition, you will need to configure IoT hub settings as described in step 8 of 3.2, Software Preparation, in the above document. Configure the following IoT hub setting in the sample project.

- HOST\_NAME
- DEVICE\_ID
- DEVICE\_SYMMETRIC\_KEY (when using a symmetric key)

Also, refer to [Table 3.1,](#page-47-2) [Parameter Settings,](#page-47-3) and configure the **SEL\_DPS** parameter for **no DPS connection**.

![](_page_50_Picture_134.jpeg)

**Figure 3-15 Settings when Not Using DPS**

#### <span id="page-50-0"></span>**3.2.2 IP Address Settings**

When Ethernet-based communication is performed with the default settings of this sample project, DHCP is used for network connection. If the DHCP function is disabled on the router to which the target board is connected, configure settings as follows.

Open the file **src/main.c** in the **sample\_azure\_iot\_embedded\_sdk** folder, and add the line **#define SAMPLE\_DHCP\_DISABLE**.

Open the file **src/main.c** in the **sample\_azure\_iot\_embedded\_sdk** folder, and enter values for IP address, default gateway, DNS server address, and subnet mask.

If you use the CK-RX65N+RYZ014A (Cellular) board, you must specify the settings according to the SIM card you use. The procedure for specifying these settings is described later.

![](_page_50_Picture_15.jpeg)

- 1. In the **sample\_azure\_iot\_embedded\_sdk** folder, activate **sample\_azure\_iot\_embedded\_sdk.scfg**, and then open the **Components** tab.
- 2. In the tree view on the left of the tab, under the **RTOS Library** folder, click to open the **ewf** node.
- 3. On the right of the tab, for the property named **The SIM operator APN**, set the access point of the SIM card you use.
- 4. Save the file (**sample\_azure\_iot\_embedded\_sdk.scfg**), and then click the **Generate Code** button at the top right of the window to generate code.

![](_page_51_Picture_106.jpeg)

**Figure 3-16 Setting the Access Point**

#### <span id="page-51-0"></span>**3.2.3 Client Certificate Format Selection**

By default, the RSA certificate type is enabled. ECDSA certificates are not supported by the sample project described in this document. The relevant definition is located in **src/userdata\_tsip/r\_trust\_certificate\_data.h** in the sample project folder.

![](_page_51_Picture_107.jpeg)

**Figure 3-17 Client Certificate Format Selection**

![](_page_51_Picture_12.jpeg)

## <span id="page-52-0"></span>**4. Building and Running the Project**

Build the project created as described in sections [2](#page-7-0) and [3.](#page-41-0) Before building the project, make sure to confirm the items described in section [4.1.](#page-52-1)

### <span id="page-52-1"></span>**4.1 Items to Confirm Before Building the Project**

#### <span id="page-52-2"></span>**4.1.1 Settings for Renesas Starter Kit+ for RX65N-2MB**

In the project of Renesas Starter Kit+ for RX65N-2MB, make sure that **true** is set for the following macro in the **sample\_azure\_iot\_embedded\_sdk/src/smc\_gen/r\_config/r\_bsp\_config.h** file. This macro is used for decision of whether to perform TSIP processing. If **false** is set, manually change it to **true**.

#define BSP\_CFG\_MCU\_PART\_ENCRYPTION\_INCLUDED

Note that the above setting is reset to **false** when you generate new code.

#### <span id="page-52-3"></span>**4.1.2 Setting for Code Generation During Build**

In this sample project, as described above, changes may have been made to some settings in files generated by Smart Configurator, depending on the board. Such additional settings may be lost when you generate new code. Therefore, perform steps 1 to 3 below to prevent all the source files from being regenerated when building or cleaning the project.

1. In e2 studio's **Project Explorer** view, right-click the target project and select **Properties** from the context menu.

![](_page_52_Picture_11.jpeg)

**Figure 4-1 Context Menu of Project**

![](_page_52_Picture_14.jpeg)

2. On the **Properties** dialog box, select **Builders** from the menu panel on the left. Then select **SC Code Generation Builder** and click the **Edit** button.

![](_page_53_Picture_92.jpeg)

**Figure 4-2 Properties Dialog Box of Project**

3. On the **Configure Builder** dialog box, uncheck all the boxes and click the **OK** button. Then click the **Apply and Close** button on the **Properties** dialog box. Configuring these settings will prevent unintended code generation.\*<sup>1</sup>

![](_page_53_Picture_93.jpeg)

**Figure 4-3 Configure Builder Dialog Box**

Note: 1. If you actually want to trigger automatic code generation, click the **Generate Code** button in Smart Configurator.

![](_page_53_Picture_9.jpeg)

# <span id="page-54-0"></span>**4.2 Building the Project**

Select **Project** → **Build All** to build the project. Note that a warning message appears at this time, but this does not indicate a problem.

After the build finishes, connect the target board to the PC and router as shown in [Figure 2.1.](#page-7-1) Then select **Run** → **Debug** → **2 Renesas GDB Hardware Debugging** to start debugging.

Also, if you connect J12 on the CK-RX65N board to a PC with a USB cable, you can monitor the operating status using a terminal emulator program such as Tera Term. When you connect J12 to the PC, a port is registered in Windows Device Manager. Configure the settings of the terminal emulator program using the newly registered COM port number and connect to the target board. Configure the serial port communication settings as follows.

- Baud rate: 115,200 bps
- Data bits: 8
- Stop bits: 1
- Parity: None

When you run the project, device registration (provisioning) on the IoT hub is performed via a DPS connection. After registering the device on the IoT hub via the DPS connection, a connection is established to the IoT hub and a message is output via MQTT.

The sample program reports the operating status as serial output to the terminal emulator, as shown in the example screenshot below. Check the text displayed in the terminal emulator to confirm the following.

- [1] Successful connection to DPS
- [2] Successful connection to IoT hub by DPS
- [3] Successful connection to registered device ID

![](_page_54_Picture_14.jpeg)

**Figure 4-4 Example Output to Terminal Emulator**

![](_page_54_Picture_17.jpeg)

## <span id="page-55-0"></span>**4.3 Confirming Connection to Microsoft Azure**

You can confirm the connection to Microsoft Azure, and confirm that uploaded data was successfully sent to the Azure cloud, by using Azure IoT Explorer (preview). Refer to 3.5, Communication confirmation by Azure IoT Explorer in [Visualization of Sensor Data using RX65N Cloud Kit and Azure RTOS](https://www.renesas.com/us/en/search?keywords=%20R01AN6011) for details.

In Azure IoT Explorer (preview), click **< connection target IoT hub >** → **< registration ID >**, then click **Telemetry** on the menu panel and click the **Start** button.\*<sup>1</sup> If received data appears below **Receiving events...**, sending and receiving of messages is working properly.

![](_page_55_Picture_130.jpeg)

**Figure 4-5 Confirming Reception of Telemetry Messages in Azure IoT Explorer**

Note: 1. When reception starts after clicking the **Start** button, the display changes to a **Stop** button as shown in the screenshot.

#### <span id="page-55-1"></span>**4.3.1 Checking Registration Status**

To confirm that a device is successfully registered on the IoT hub via DPS connection, proceed as described below.

Select the connection target DPS in Azure Portal, click **Manage enrollments** on the **Settings** menu, and select the **Individual enrollments** tab to display a list of registration IDs. Click the connection target registration ID to display the **Enrollment details** page for the device.

![](_page_55_Picture_131.jpeg)

**Figure 4-6 List of Registration IDs**

![](_page_55_Picture_13.jpeg)

The registration status is displayed on the **Enrollment details** page for the device. Here you can confirm the IoT hub to which the DPS instance is assigned and the device ID.

![](_page_56_Picture_79.jpeg)

**Figure 4-7 Enrollment details Page**

#### <span id="page-56-0"></span>**4.3.2 Checking the Device**

Confirm that the device has been added to the IoT hub registered on the DPS instance as described in [4.3.1.](#page-55-1) On the Azure Portal home page, select the IoT hub registered on the DPS instance, then click **Devices** under **Device management** on the menu panel. A list of devices is displayed, with the connected device newly added to it.\*<sup>1</sup>

| Home > a management likeliho<br>loT Hub | <b>E</b> Journ-of miner-foth Ja   Devices $\phi \neq \cdots$                              |                                  |               |         |                              |                  | $\times$                   |
|-----------------------------------------|-------------------------------------------------------------------------------------------|----------------------------------|---------------|---------|------------------------------|------------------|----------------------------|
| $\rho$ Search<br>$\ll$                  | View, create, delete, and update devices in your IoT Hub. Learn more                      |                                  |               |         |                              |                  |                            |
| $\mathbf{X}$ Overview                   | + Add Device $\equiv$ Edit columns $\bigcirc$ Refresh $\oslash$ Assign tags $\Box$ Delete |                                  |               |         |                              |                  | Find devices using a query |
| Activity log                            | $\triangledown$<br>enter device ID                                                        | Types: All $\qquad$ + Add filter |               |         |                              |                  |                            |
| PR Access control (IAM)                 |                                                                                           |                                  |               |         |                              |                  |                            |
| $\bullet$ Tags                          | <b>Device ID</b>                                                                          | <b>Type</b>                      | <b>Status</b> | Last st | <b>Authentication type</b>   | C <sub>2</sub> D | Tags                       |
| Diagnose and solve problems             |                                                                                           |                                  |               |         |                              |                  |                            |
| $\mathcal F$ Events                     | TSIP_sample_test                                                                          | IoT Device                       | Enabled       | $\sim$  | Self-signed X509 Certificate | $\circ$          |                            |
| Device management                       |                                                                                           |                                  |               |         |                              |                  |                            |
| <b>■</b> Devices                        |                                                                                           |                                  |               |         |                              |                  |                            |
| <b>O</b> IoT Edge                       |                                                                                           |                                  |               |         |                              |                  |                            |
| • Configurations + Deployments          |                                                                                           |                                  |               |         |                              |                  |                            |

**Figure 4-8 IoT Hub Device List**

Note: 1. If the device has not connected even once it will not appear in the list.

![](_page_56_Picture_10.jpeg)

## <span id="page-57-0"></span>**5. Appendix**

## <span id="page-57-1"></span>**5.1 Details of the Security Key Management Tool**

For details of the Security Key Management Tool, refer to the applicable document (downloadable from the following website):

<https://www.renesas.com/jp/ja/software-tool/security-key-management-tool>

## <span id="page-57-2"></span>**5.2 TLS Communication Performance Using TSIP Driver**

For reference, [Table 5-1](#page-57-3) lists examples of handshake times when establishing a TLS connection and application data transfer speeds after a TLS connection is established using the Renesas Starter Kit+ for RX65N-2MB. The MCU's internal timer was used to measure transfer times when uploading 4 KB of data and downloading 1 MB of data. Five sets of transfers were performed, and the average times were calculated. In these examples, using the TSIP driver reduced the handshake time when establishing a TLS connection from 2.73 seconds to 0.34 seconds, boosted the upload transfer rate from 4.46 Mbps to 24.82 Mbps, and boosted the download transfer rate from 5.34 Mbps to 27.03 Mbps.

#### <span id="page-57-3"></span>**Table 5-1 Examples of TLS Communication Speeds Using TSIP Driver**

![](_page_57_Picture_147.jpeg)

Notes: System clock (ICLK): 120 MHz

TSIP operating clock (PCLKB): 60 MHz

- 1. NetX Duo: Software processing
- 2. NetX Duo: with TSIP: Using TLS APIs of TSIP driver

![](_page_57_Picture_14.jpeg)

# <span id="page-58-0"></span>**6. Revision History**

![](_page_58_Picture_257.jpeg)

![](_page_58_Picture_4.jpeg)

#### **General Precautions in the Handling of Microprocessing Unit and Microcontroller Unit Products**

The following usage notes are applicable to all Microprocessing unit and Microcontroller unit products from Renesas. For detailed usage notes on the products covered by this document, refer to the relevant sections of the document as well as any technical updates that have been issued for the products.

#### 1. Precaution against Electrostatic Discharge (ESD)

A strong electrical field, when exposed to a CMOS device, can cause destruction of the gate oxide and ultimately degrade the device operation. Steps must be taken to stop the generation of static electricity as much as possible, and quickly dissipate it when it occurs. Environmental control must be adequate. When it is dry, a humidifier should be used. This is recommended to avoid using insulators that can easily build up static electricity. Semiconductor devices must be stored and transported in an anti-static container, static shielding bag or conductive material. All test and measurement tools including work benches and floors must be grounded. The operator must also be grounded using a wrist strap. Semiconductor devices must not be touched with bare hands. Similar precautions must be taken for printed circuit boards with mounted semiconductor devices.

#### 2. Processing at power-on

The state of the product is undefined at the time when power is supplied. The states of internal circuits in the LSI are indeterminate and the states of register settings and pins are undefined at the time when power is supplied. In a finished product where the reset signal is applied to the external reset pin, the states of pins are not guaranteed from the time when power is supplied until the reset process is completed. In a similar way, the states of pins in a product that is reset by an on-chip power-on reset function are not guaranteed from the time when power is supplied until the power reaches the level at which resetting is specified.

3. Input of signal during power-off state

Do not input signals or an I/O pull-up power supply while the device is powered off. The current injection that results from input of such a signal or I/O pull-up power supply may cause malfunction and the abnormal current that passes in the device at this time may cause degradation of internal elements. Follow the guideline for input signal during power-off state as described in your product documentation.

4. Handling of unused pins

Handle unused pins in accordance with the directions given under handling of unused pins in the manual. The input pins of CMOS products are generally in the high-impedance state. In operation with an unused pin in the open-circuit state, extra electromagnetic noise is induced in the vicinity of the LSI, an associated shoot-through current flows internally, and malfunctions occur due to the false recognition of the pin state as an input signal become possible.

5. Clock signals

After applying a reset, only release the reset line after the operating clock signal becomes stable. When switching the clock signal during program execution, wait until the target clock signal is stabilized. When the clock signal is generated with an external resonator or from an external oscillator during a reset, ensure that the reset line is only released after full stabilization of the clock signal. Additionally, when switching to a clock signal produced with an external resonator or by an external oscillator while program execution is in progress, wait until the target clock signal is stable.

#### 6. Voltage application waveform at input pin

Waveform distortion due to input noise or a reflected wave may cause malfunction. If the input of the CMOS device stays in the area between  $V_{IL}$ (Max.) and V<sub>IH</sub> (Min.) due to noise, for example, the device may malfunction. Take care to prevent chattering noise from entering the device when the input level is fixed, and also in the transition period when the input level passes through the area between  $V_{IL}$  (Max.) and  $V_{IH}$  (Min.).

7. Prohibition of access to reserved addresses

Access to reserved addresses is prohibited. The reserved addresses are provided for possible future expansion of functions. Do not access these addresses as the correct operation of the LSI is not guaranteed.

8. Differences between products

Before changing from one product to another, for example to a product with a different part number, confirm that the change will not lead to problems. The characteristics of a microprocessing unit or microcontroller unit products in the same group but having a different part number might differ in terms of internal memory capacity, layout pattern, and other factors, which can affect the ranges of electrical characteristics, such as characteristic values, operating margins, immunity to noise, and amount of radiated noise. When changing to a product with a different part number, implement a systemevaluation test for the given product.

#### **Notice**

- 1. Descriptions of circuits, software and other related information in this document are provided only to illustrate the operation of semiconductor products and application examples. You are fully responsible for the incorporation or any other use of the circuits, software, and information in the design of your product or system. Renesas Electronics disclaims any and all liability for any losses and damages incurred by you or third parties arising from the use of these circuits, software, or information.
- 2. Renesas Electronics hereby expressly disclaims any warranties against and liability for infringement or any other claims involving patents, copyrights, or other intellectual property rights of third parties, by or arising from the use of Renesas Electronics products or technical information described in this document, including but not limited to, the product data, drawings, charts, programs, algorithms, and application examples.
- 3. No license, express, implied or otherwise, is granted hereby under any patents, copyrights or other intellectual property rights of Renesas Electronics or others.
- 4. You shall be responsible for determining what licenses are required from any third parties, and obtaining such licenses for the lawful import, export, manufacture, sales, utilization, distribution or other disposal of any products incorporating Renesas Electronics products, if required.
- 5. You shall not alter, modify, copy, or reverse engineer any Renesas Electronics product, whether in whole or in part. Renesas Electronics disclaims any and all liability for any losses or damages incurred by you or third parties arising from such alteration, modification, copying or reverse engineering.
- 6. Renesas Electronics products are classified according to the following two quality grades: "Standard" and "High Quality". The intended applications for each Renesas Electronics product depends on the product's quality grade, as indicated below.
	- "Standard": Computers; office equipment; communications equipment; test and measurement equipment; audio and visual equipment; home electronic appliances; machine tools; personal electronic equipment; industrial robots; etc.

"High Quality": Transportation equipment (automobiles, trains, ships, etc.); traffic control (traffic lights); large-scale communication equipment; key financial terminal systems; safety control equipment; etc.

Unless expressly designated as a high reliability product or a product for harsh environments in a Renesas Electronics data sheet or other Renesas Electronics document, Renesas Electronics products are not intended or authorized for use in products or systems that may pose a direct threat to human life or bodily injury (artificial life support devices or systems; surgical implantations; etc.), or may cause serious property damage (space system; undersea repeaters; nuclear power control systems; aircraft control systems; key plant systems; military equipment; etc.). Renesas Electronics disclaims any and all liability for any damages or losses incurred by you or any third parties arising from the use of any Renesas Electronics product that is inconsistent with any Renesas Electronics data sheet, user's manual or other Renesas Electronics document.

- 7. No semiconductor product is absolutely secure. Notwithstanding any security measures or features that may be implemented in Renesas Electronics hardware or software products, Renesas Electronics shall have absolutely no liability arising out of any vulnerability or security breach, including but not limited to any unauthorized access to or use of a Renesas Electronics product or a system that uses a Renesas Electronics product. RENESAS ELECTRONICS DOES NOT WARRANT OR GUARANTEE THAT RENESAS ELECTRONICS PRODUCTS, OR ANY SYSTEMS CREATED USING RENESAS ELECTRONICS PRODUCTS WILL BE INVULNERABLE OR FREE FROM CORRUPTION, ATTACK, VIRUSES, INTERFERENCE, HACKING, DATA LOSS OR THEFT, OR OTHER SECURITY INTRUSION ("Vulnerability Issues"). RENESAS ELECTRONICS DISCLAIMS ANY AND ALL RESPONSIBILITY OR LIABILITY ARISING FROM OR RELATED TO ANY VULNERABILITY ISSUES. FURTHERMORE, TO THE EXTENT PERMITTED BY APPLICABLE LAW, RENESAS ELECTRONICS DISCLAIMS ANY AND ALL WARRANTIES, EXPRESS OR IMPLIED, WITH RESPECT TO THIS DOCUMENT AND ANY RELATED OR ACCOMPANYING SOFTWARE OR HARDWARE, INCLUDING BUT NOT LIMITED TO THE IMPLIED WARRANTIES OF MERCHANTABILITY, OR FITNESS FOR A PARTICULAR PURPOSE.
- 8. When using Renesas Electronics products, refer to the latest product information (data sheets, user's manuals, application notes, "General Notes for Handling and Using Semiconductor Devices" in the reliability handbook, etc.), and ensure that usage conditions are within the ranges specified by Renesas Electronics with respect to maximum ratings, operating power supply voltage range, heat dissipation characteristics, installation, etc. Renesas Electronics disclaims any and all liability for any malfunctions, failure or accident arising out of the use of Renesas Electronics products outside of such specified ranges.
- 9. Although Renesas Electronics endeavors to improve the quality and reliability of Renesas Electronics products, semiconductor products have specific characteristics, such as the occurrence of failure at a certain rate and malfunctions under certain use conditions. Unless designated as a high reliability product or a product for harsh environments in a Renesas Electronics data sheet or other Renesas Electronics document, Renesas Electronics products are not subject to radiation resistance design. You are responsible for implementing safety measures to guard against the possibility of bodily injury, injury or damage caused by fire, and/or danger to the public in the event of a failure or malfunction of Renesas Electronics products, such as safety design for hardware and software, including but not limited to redundancy, fire control and malfunction prevention, appropriate treatment for aging degradation or any other appropriate measures. Because the evaluation of microcomputer software alone is very difficult and impractical, you are responsible for evaluating the safety of the final products or systems manufactured by you.
- 10. Please contact a Renesas Electronics sales office for details as to environmental matters such as the environmental compatibility of each Renesas Electronics product. You are responsible for carefully and sufficiently investigating applicable laws and regulations that regulate the inclusion or use of controlled substances, including without limitation, the EU RoHS Directive, and using Renesas Electronics products in compliance with all these applicable laws and regulations. Renesas Electronics disclaims any and all liability for damages or losses occurring as a result of your noncompliance with applicable laws and regulations.
- 11. Renesas Electronics products and technologies shall not be used for or incorporated into any products or systems whose manufacture, use, or sale is prohibited under any applicable domestic or foreign laws or regulations. You shall comply with any applicable export control laws and regulations promulgated and administered by the governments of any countries asserting jurisdiction over the parties or transactions.
- 12. It is the responsibility of the buyer or distributor of Renesas Electronics products, or any other party who distributes, disposes of, or otherwise sells or transfers the product to a third party, to notify such third party in advance of the contents and conditions set forth in this document.
- 13. This document shall not be reprinted, reproduced or duplicated in any form, in whole or in part, without prior written consent of Renesas Electronics. 14. Please contact a Renesas Electronics sales office if you have any questions regarding the information contained in this document or Renesas
- Electronics products.
- (Note1) "Renesas Electronics" as used in this document means Renesas Electronics Corporation and also includes its directly or indirectly controlled subsidiaries.
- (Note2) "Renesas Electronics product(s)" means any product developed or manufactured by or for Renesas Electronics.

(Rev.5.0-1 October 2020)

## **Corporate Headquarters Contact information**

TOYOSU FORESIA, 3-2-24 Toyosu, Koto-ku, Tokyo 135-0061, Japan

[www.renesas.com](https://www.renesas.com/)

#### **Trademarks**

Renesas and the Renesas logo are trademarks of Renesas Electronics Corporation. All trademarks and registered trademarks are the property of their respective owners.

For further information on a product, technology, the most up-to-date version of a document, or your nearest sales office, please visit: [www.renesas.com/contact/.](https://www.renesas.com/contact/)